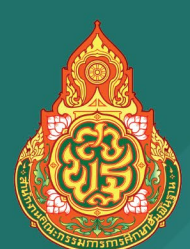

# ค่มือการใช้งาน PISA STYLE

สําหรับนักเรียน/บุคคลทั่วไป version 6.0 082023

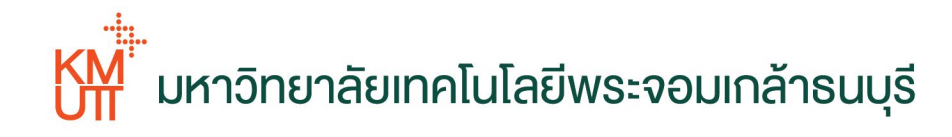

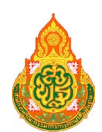

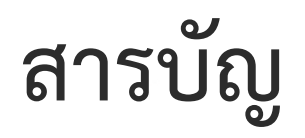

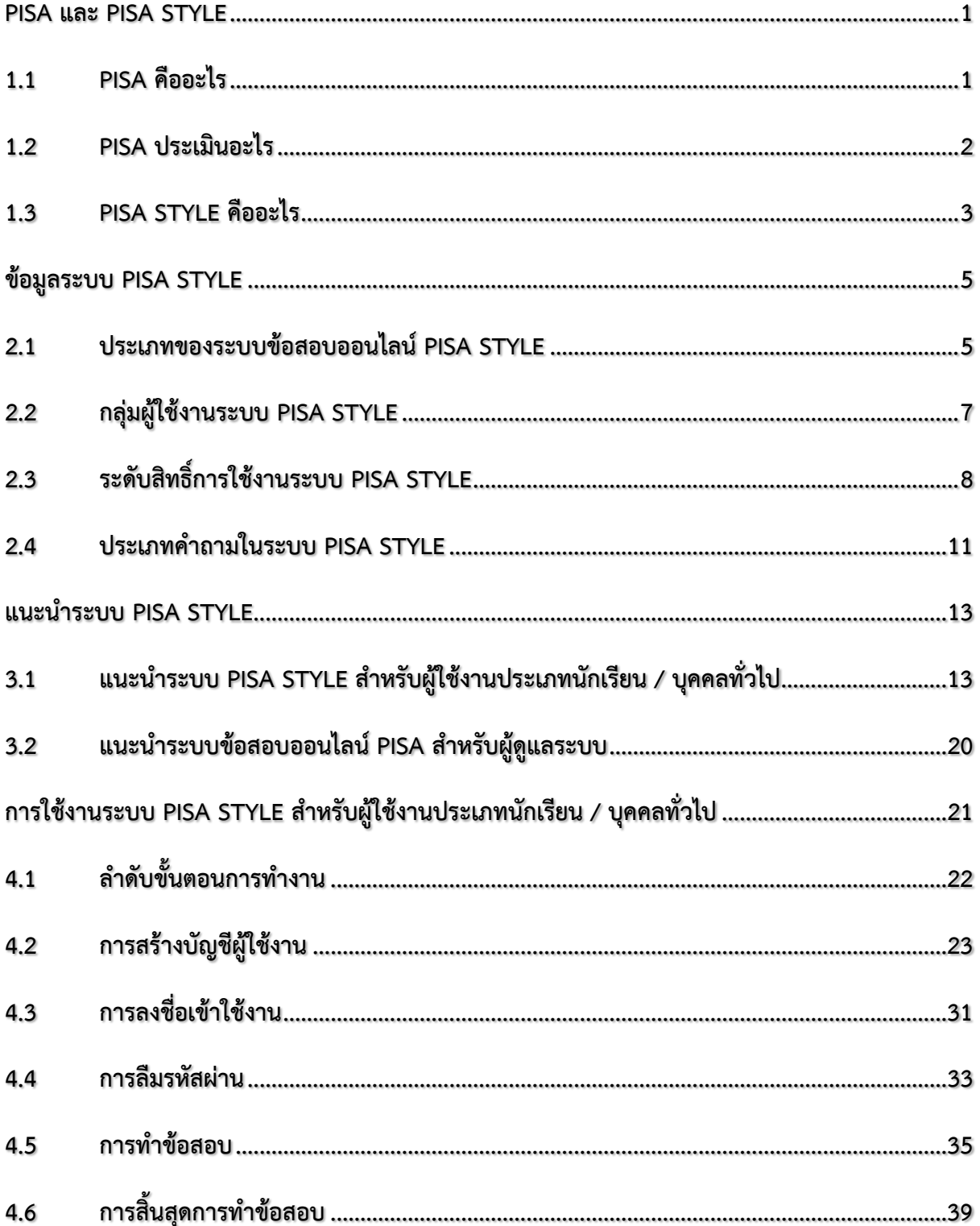

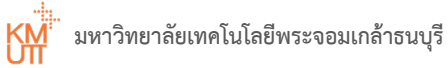

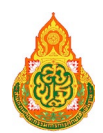

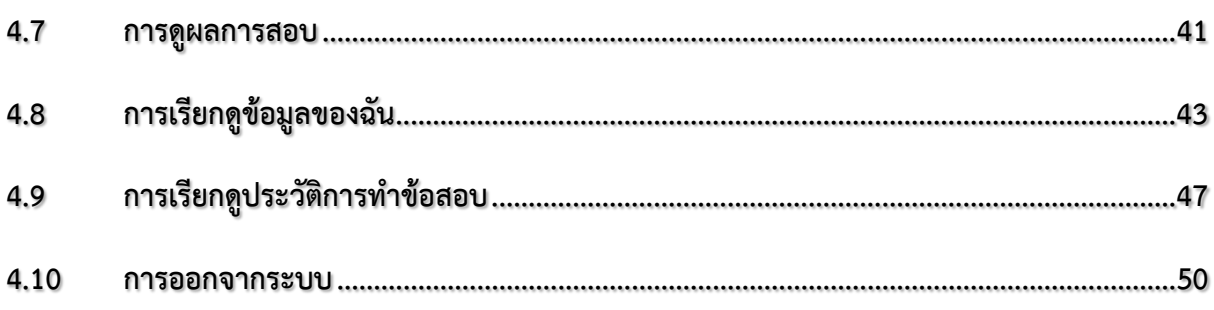

<span id="page-3-0"></span>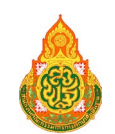

## PISA และ PISA STYLE

## <span id="page-3-1"></span>1.1 PISA คืออะไร

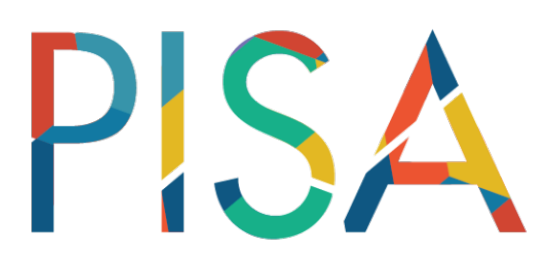

PISA เปนชื่อยอของ Programme for International Student Assessment โปรแกรมประเมินสมรรถนะนักเรียน มาตรฐานสากลที่ ริเริ่มโดยองค์ การเพื่อความร่วมมือ ทางเศรษฐกิจและการพัฒนา (Organization for

Economic Co-operation and Development หรือ OECD) มีวัตถุประสงคเพื่อประเมินคุณภาพของระบบ การศึกษาของประเทศตาง ๆ ในการเตรียมความพรอมใหเยาวชนมีศักยภาพหรือความสามารถพื้นฐานที่จําเปน ์ ต่อการดำรงชีวิตในโลกที่มีการเปลี่ยนแปลงตลอดเวลา โดย PISA มีจุดเน้นการประเมินสมรรถนะของนักเรียน ที่เกี่ยวกับการใชความรูและทักษะในชีวิตจริงมากกวาการเรียนรูตามหลักสูตรในโรงเรียน

ในปลายทศวรรษที่ 1990 ประเทศสมาชิกของ OECD เริ่มหาวิธีประเมินวาเด็กอายุ 15 ปทั่วโลกมีความพรอม ที่จะอยูรวมในสังคมเพียงใด โดยมีผูเชี่ยวชาญดานการศึกษาทั่วโลกชวยกันสรางวิธีประเมินที่ใชเวลา 2 ชั่วโมง มาทําการประเมิน และเหตุที่ PISA เลือกเด็กอายุ 15 ป แทนที่จะเปนเด็กอายุ 12 ปหรืออายุ 17 ป เพราะเปนอายุ ที่เด็กกําลังจะจบการศึกษาภาคบังคับ

ปจจุบันนี้มีประเทศจากทั่วโลกเขารวมโครงการมากกวา 80 ประเทศ มีการจัดการประเมินนี้ทุกๆ 3 ป และมีการสับเปลี่ยนจดม่งเน้นในการประเมินใน 3 ด้าน ได้แก่ ความฉลาดร้ด้านการอ่าน (Reading Literacy) ความฉลาดรูดานคณิตศาสตร (Mathematical Literacy) และความฉลาดรูดานวิทยาศาสตร (Scientific Literacy) ในแตละรอบการประเมิน

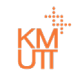

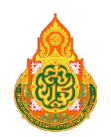

## <span id="page-4-0"></span>1.2 PISA ประเมินอะไร

PISA ประเมินสมรรถนะที่เรียกว่า Literacy ซึ่งในที่นี้จะใช้คำว่า "ความฉลาดรู้" และ PISA เลือกประเมิน ี ความฉลาดรู้ใน 3 ด้าน ได้แก่ ความฉลาดรู้ด้านการอ่าน (Reading Literacy) ความฉลาดรู้ด้านคณิตศาสตร์ (Mathematical Literacy) และความฉลาดรู้ด้านวิทยาศาสตร์ (Scientific Literacy)

ู้ที่ผ่านมา PISA ได้แบ่งการประเมินออกเป็น 2 รอบ กล่าวคือ รอบที่ 1 (Phase I: PISA 2000 PISA 2003 และ PISA 2006) และรอบที่ 2 (Phase II: PISA 2009 PISA 2012 และ PISA 2015) ในการประเมินผลนักเรียน ้จะวัดความรู้ทั้ง 3 ด้าน แต่จะเน้นหนักในด้านใดด้านหนึ่งในการประเมินแต่ละระยะ โดยการประเมินผล ี ระยะที่ 1 (PISA 2000 และ PISA 2009) เน้นด้านการอ่าน (น้ำหนักข้อสอบด้านการอ่าน 60% และที่เหลือ ้เป็นด้านคณิตศาสตร์และด้านวิทยาศาสตร์อย่างละ 20%) การประเมินผลระยะที่ 2 (PISA 2003 และ PISA 2012) ู้เน้นด้านคณิตศาสตร์ (น้ำหนักข้อสอบด้านคณิตศาสตร์ 60% และด้านการอ่านและด้านวิทยาศาสตร์ ือย่างละ 20%) การประเมินผลระยะที่ 3 (PISA 2006 และ PISA 2015) เน้นด้านวิทยาศาสตร์ (น้ำหนักข้อสอบ ด้านวิทยาศาสตร์ 60% และด้านการอ่านและด้านคณิตศาสตร์อย่างละ 20%) และการประเมิน PISA 2022 จะเน้นการประเมินความฉลาดรู้ด้านคณิตศาสตร์ (Mathematical Literacy) เป็นหลัก เช่นเดียวกับ PISA 2003 และ PISA 2012

นอกจากข้อสอบของ PISA จะประเมินความฉลาดรู้ (Literacy) ใน 3 ด้าน ได้แก่ ความฉลาดรู้ด้านการอ่าน (Reading Literacy) ความฉลาดรู้ ้ด้านคณิตศาสตร์ (Mathematical Literacy) และความฉลาดรู้ ี ด้านวิทยาศาสตร์ (Scientific Literacy) แล้ว นอกจากนี้ยังมีการสำรวจข้อมูลพื้นฐานของนักเรียน และ การจัดการเรียนการสอนร่วมด้วย

ข้อสอบของ PISA มีความน่าสนใจและท้าทาย โดยมีหลากหลายสถานการณ์ในชีวิตจริงให้นักเรียนอ่าน ี แต่ละสถานการณ์อาจมีหลายคำถามและหลากหลายรูปแบบในการตอบคำถาม เช่น เลือกตอบ เขียนตอบสั้น ๆ ี และเขียนอธิบายในการประเมินที่ผ่านมา นักเรียนจะทำข้อสอบในเล่มแบบทดสอบ ตั้งแต่ PISA 2015 ประเทศ ไทยได้เปลี่ยนไปใช้รูปแบบการประเมินด้วยคอมพิวเตอร์ ซึ่งนักเรียนต้องทำแบบทดสอบ ้บนคอมพิวเตอร์ โดยใช้การคลิกเลือกตอบ พิมพ์คำตอบ ใช้เมาส์ลากและวางคำตอบหรือคลิกเลือกคำตอบ ี จากรายการที่กำหนดให้ การประเมินของ PISA ใช้เวลา 2 ชั่วโมง ในการทำแบบทดสอบและใช้เวลา ้ อีกประมาณ 1 ชั่วโมง ในการตอบแบบสอบถามเกี่ยวกับตัวนักเรียนและการเรียน นอกจากนี้ยังมีแบบสอบถาม ้สำหรับโรงเรียนที่ต้องตอบบนคอมพิวเตอร์เพื่อให้ข้อมูลเกี่ยวกับการบริหารจัดการการศึกษาภายในโรงเรียน

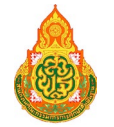

## <span id="page-5-0"></span>1.3 PISA STYLE คืออะไร

จากดำริของท่านรัฐมนตรีว่าการกระทรวงศึกษาธิการ (นายแพทย์ธีระเกียรติ เจริญเศรษฐศิลป์) ได้เป็นประธานการประชุมเกี่ยวกับ (1) การประเมินความสามารถด้านภาษาอังกฤษ (English Assessment) ของนักเรียนด้วยระบบออนไลน์ และ (2) การพัฒนาคลังข้อสอบวัดสมรรถนะของผู้เรียนด้านความฉลาดรู้ ้ด้านการอ่าน ความฉลาดรู้ด้านคณิตศาสตร์ และความฉลาดรู้ด้านวิทยาศาสตร์ อิงตามแนว PISA ด้วยระบบ ้ออนไลน์ เมื่อวันที่ 19 กุมภาพันธ์ 2561 ณ ห้องประชุมรัฐมนตรีว่าการกระทรวงศึกษาธิการ และมีบัญชา ให้สำนักงานคณะกรรมการการศึกษาขั้นพื้นฐาน (สพฐ.) ได้เตรียมความพร้อมผู้เรียน และบุคลากรทางการศึกษา ในสังกัด เพื่อเข้าร่วมโครงการประเมินผลนักเรียนนานาชาติ หรือ PISA (Programme for International Student Assessment) โดยการพัฒนาคลังข้อสอบวัดสมรรถนะของผู้เรียนในความฉลาดรู้ด้านการอ่าน ี ความฉลาดรู้ด้านคณิตศาสตร์ และความฉลาดรู้ด้านวิทยาศาสตร์ อิงตามแนว PISA ด้วยระบบออนไลน์ เนื่องด้วยจากผลการศึกษาวิจัยผลการประเมิน PISA 2015 ซึ่งเป็นครั้งแรกที่จัดให้มีการสอบด้วยคอมพิวเตอร์ (Computer-Based Assessment หรือ CBA) เต็มรูปแบบ พบว่านักเรียนไทยขาดทักษะการทำข้อสอบ ้ด้วยการใช้คอมพิวเตอร์ และถึงแม้จะมีการสร้างความเข้าใจถึงวิธีการตอบข้อสอบ แต่นักเรียนยังขาดการฝึกฝน ให้เกิดทักษะความชำนาญ รวมทั้งการประเมิน PISA ตั้งแต่ปี 2018 การประเมินความฉลาดรู้ด้านการอ่าน ไม่ใช่การอ่านสื่อแบบดั้งเดิม แต่จะเป็นการอ่านจากสื่อดิจิทัล (Digital Reading) ซึ่งนักเรียนไทยบางส่วน ้อาจจะคุ้นเคยอยู่บ้างแต่ส่วนใหญ่ยังไม่คุ้นชิน รวมทั้งต้องมีการสร้างแรงกระตุ้นให้ผู้เรียนเกิดความมุ่งมั่นตั้งใจ ในการเข้าร่วมโครงการประเมินผลนักเรียนระดับนานาชาติ ดังนั้นสำนักงานคณะกรรมการการศึกษา ์ ขั้นพื้นฐาน จึงได้ว่าจ้างคณะเทคโนโลยีสารสนเทศ มหาวิทยาลัยเทคโนโลยีพระจอมเกล้าธนบุรี (มจธ.) ้ดำเนินโครงการวิเคราะห์ วิจัย สร้าง ประเมินคลังข้อสอบและวัดสมรรถนะแบบออนไลน์ด้านความฉลาดรู้ ้อิงตามแนว PISA เพื่อการจัดทำระบบบริการสอบออนไลน์ผ่านระบบคลาวน์ เพื่อรองรับการเข้าทดสอบ และวัดสมรรถนะผู้เรียนแบบออนไลน์ ตามแนว PISA ใน 3 ด้าน ได้แก่ ความฉลาดรู้ด้านการอ่าน ความฉลาดรู้ ้ด้านคณิตศาสตร์ และความฉลาดรู้ด้านวิทยาศาสตร์ โดยใช้ชื่อว่า "ระบบ PISA STYLE"

PISA STYLE คือ ระบบข้อสอบออนไลน์ที่พัฒนาขึ้นเพื่อเป็นการส่งเสริมให้นักเรียนมีความรู้ ความเข้าใจ ้ความคุ้นชิ้น และเตรียมความพร้อมให้กับนักเรียน ครู และบุคลากรทางการศึกษาในสังกัดสำนักงาน ิ คณะกรรมการการศึกษาขั้นพื้นฐานด้วยรูปแบบข้อสอบตามแนว PISA 2018 โดยผู้เรียนและบุคลากรทางการศึกษา ี สามารถเข้ามาทดลองทำข้อสอบแนว PISA ก่อนเข้าทำการประเมิน PISA จริง โดยสามารถเข้าทำการทดสอบ ได้หลายครั้งเพื่อเพิ่มความชำนาญและเป็นการเตรียมตัวสอบที่เสมือนจริง ด้วยระยะเวลาการทำข้อสอบ ิตามจริง รูปแบบข้อสอบที่ตรงตามมาตรฐานสากล

ผู้ใช้งานที่นอกเหนือจากนักเรียน อาทิเช่น ครู ศึกษานิเทศก์ ส่วนกลาง สพฐ. เป็นต้น สามารถใช้งาน ในส่วนของระบบหลังบ้าน เรียกดูข้อสอบในระบบคลังข้อสอบตามข้อที่สนใจเพื่อนำไปใช้ในการเรียนการสอน เพิ่มเติม เรียกดูรายงานผลการสอบของนักเรียน แยกตามเขตพื้นที่การศึกษา จังหวัด และประเทศ เพื่อใช้ ในการรายงานผล หรือพัฒนารูปแบบการสอนได้ นอกจากนี้ระบบยังมีรูปแบบการใช้งานที่สามารถเพิ่มข้อสอบ ี จัดชุดข้อสอบ ตรวจข้อสอบ และอนุมัติข้อสอบได้ ตามแต่ละสิทธิ์การใช้งานของบัญชีผู้ใช้ต่าง ๆ

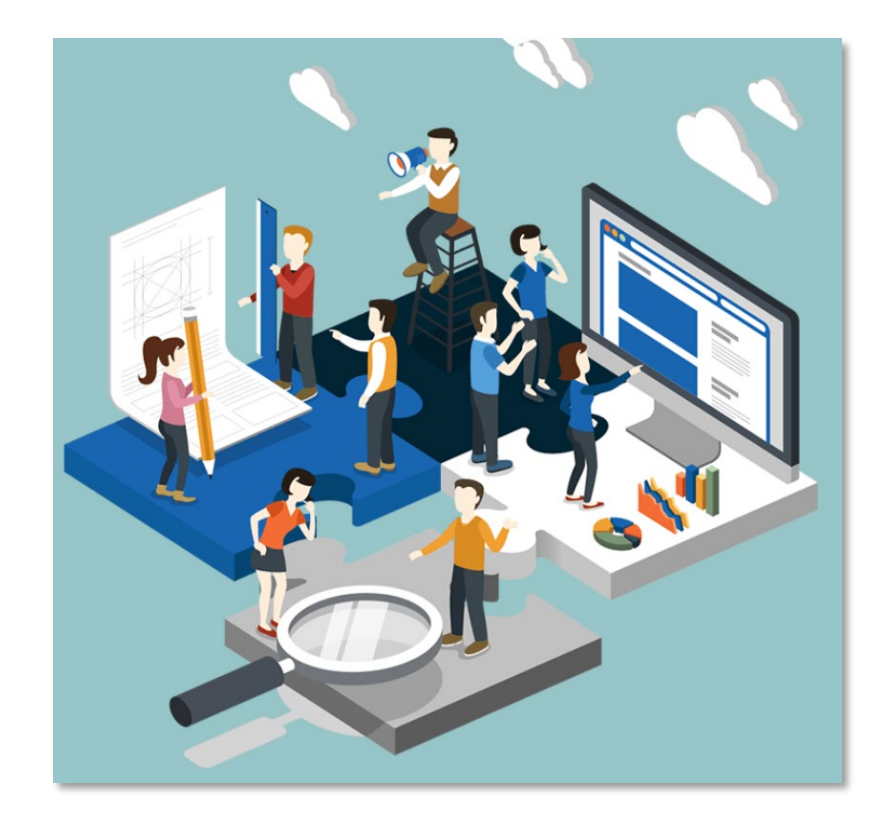

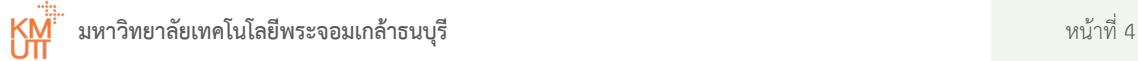

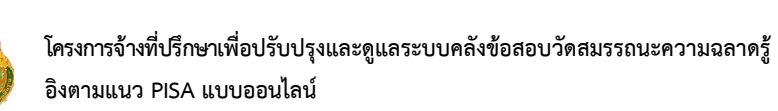

<span id="page-7-0"></span>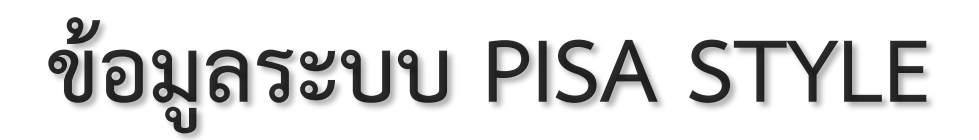

## <span id="page-7-1"></span>2.1 ประเภทของระบบข้อสอบออนไลน์ PISA STYLE

้ระบบข้อสอบออนไลน์ PISA STYLE แบ่งประเภทการใช้งานเป็น 2 ส่วน ได้แก่

#### 2.1.1 ระบบข้อสอบออนไลน์ PISA STYLE สำหรับนักเรียน / บุคคลทั่วไป

ระบบข้อสอบออนไลน์ PISA STYLE สำหรับนักเรียน / บุคคลทั่วไป เพื่อผู้ใช้งานที่ต้องการเข้าทำ ข้อสอบ สามารถเข้าใช้งานได้ผ่านระบบอินเทอร์เน็ตด้วยเว็บบราวเซอร์ (Web browser) โดยพิมพ์ที่อยู่เว็บไซต์

#### **[www.pisacenterobec.org](http://www.pisacenterobec.org/)**

ระบบจะแสดงหน้าแรกของระบบข้อสอบออนไลน์เพื่อสมัครบัญชีผู้ใช้ หรือเพื่อระบุบัญชีผู้ใช้ที่มี ้อยู่เพื่อเข้าสู่ระบบ ผู้ใช้งานสามารถทดลองทำข้อสอบออนไลน์ PISA ได้ รวมถึงสามารถ ดูรายละเอียดประวัติส่วนตัวของนักเรียนรายบุคคล ประวัติการทำข้อสอบ เป็นต้น

#### 2.1.2 ระบบข้อสอบออนไลน์ PISA สำหรับผู้ดูแลระบบ

ระบบข้อสอบออนไลน์ PISA สำหรับผู้ดูแลระบบ ใช้งานสำหรับดูข้อมูลต่าง ๆ ของระบบข้อสอบ สามารถเข้าใช้งานได้ผ่านระบบอินเทอร์เน็ตด้วยเว็บบราวเซอร์ (Web browser) โดยพิมพ์ที่อยู่เว็บไซต์

#### **www.admin-pisastyle.pisacenterobec.org**

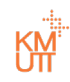

ระบบจะแสดงหน้าต่างเข้าสู่ระบบข้อสอบออนไลน์ PISA สำหรับผู้ดูแลระบบ และบุคลากร ้ที่เกี่ยวข้องที่ได้รับบัญชีผู้ใช้จากทางส่วนกลาง อาทิเช่น ครู ศึกษานิเทศก์ ส่วนกลาง สพฐ. เป็นต้น ผู้ใช้งานสามารถจัดการเพิ่มข้อสอบ จัดชุดข้อสอบ พิมพ์ข้อสอบจากระบบคลังข้อสอบ และเรียกดู รายงาน รวมถึงผู้ดูแลระบบสามารถดูแลผู้ใช้งานระบบ จัดการสิทธิ์ หรือควบคุมการใช้งานระบบ เบื้องต้นได้

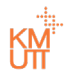

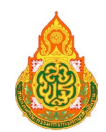

## <span id="page-9-0"></span>2.2 กลุ่มผู้ใช้งานระบบ PISA STYLE

นอกจากระบบ PISA STYLE จะมีการใช้งานระบบ 2 ส่วนดังกล่าว ระบบข้อสอบออนไลน์ PISA STYLE แบ่งประเภทผู้ใช้งานระบบออกเป็น 8 ประเภท โดยแบ่งตามระบบการใช้งาน ดังต่อไปนี้

### \_2.2.1 กลุ่มผู้ใช้งานระบบข้อสอบออนไลน์ PISA STYLE สำหรับนักเรียน / บุคคลทั่วไป

- นักเรียน
- บุคคลทั่วไป

### 2.2.2 กลุ่มผู้ใช้งานระบบข้อสอบออนไลน์ PISA สำหรับผู้ดูแลระบบ

- ครู  $\blacksquare$
- ศึกษานิเทศก์
- ส่วนกลาง สพฐ.
- ผู้อนุมัติข้อสอบ
- ผู้ตรวจข้อสอบ
- ผู้ดูแลระบบ

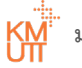

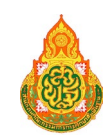

## <span id="page-10-0"></span>2.3 ระดับสิทธิ์การใช้งานระบบ PISA STYLE

ระบบ PISA STYLE มีการกำหนดสิทธิ์ในการเข้าใช้งานของระบบข้อสอบออนไลน์ รวมทั้งได้กำหนด ประเภทของกลุมผูใชงานในแตละสวนของระบบ โดยระบบขอสอบออนไลน PISA STYLE สําหรับนักเรียน / บุคคลทั่วไป จะมีผูใชงานเปนประเภทนักเรียนและผูใชงานประเภทบุคคลทั่วไป ที่มีสิทธิ์เฉพาะในการ เขาทําขอสอบเทานั้น แสดงดังตารางที่ 2.1

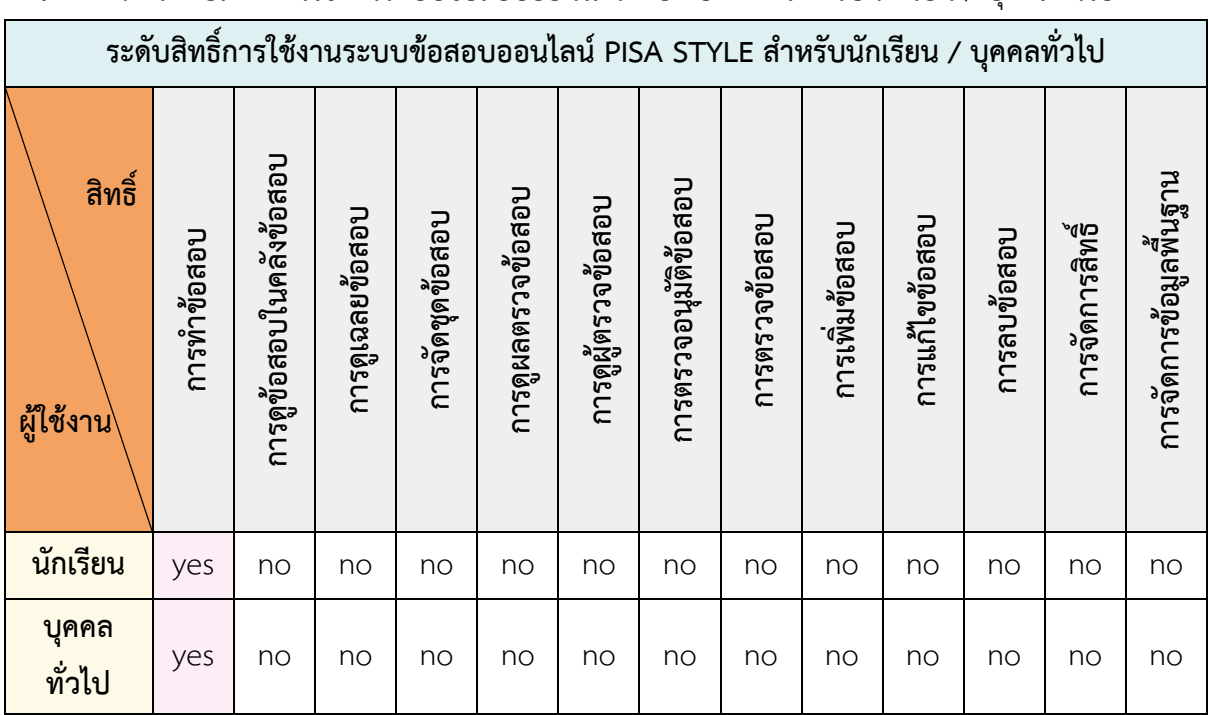

**ตารางที่ 2.1** ระดับสิทธิ์การใช้งานระบบข้อสอบออนไลน์ PISA STYLE สำหรับนักเรียน / บุคคลทั่วไป

ระบบข้อสอบออนไลน์ PISA สำหรับผู้ดูแลระบบ จะมีผู้ใช้งานเป็นประเภทครู ศึกษานิเทศก์ส่วนกลาง สพฐ. ผู้อนุมัติข้อสอบ ผู้ตรวจข้อสอบ และผู้ดูแลระบบ ที่มีสิทธิ์ในการใช้งาน แสดงดังตารางที่ 2.2

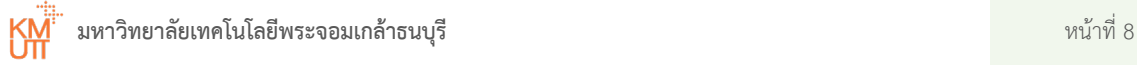

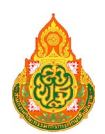

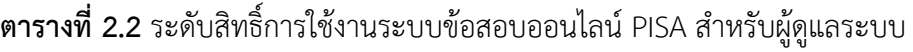

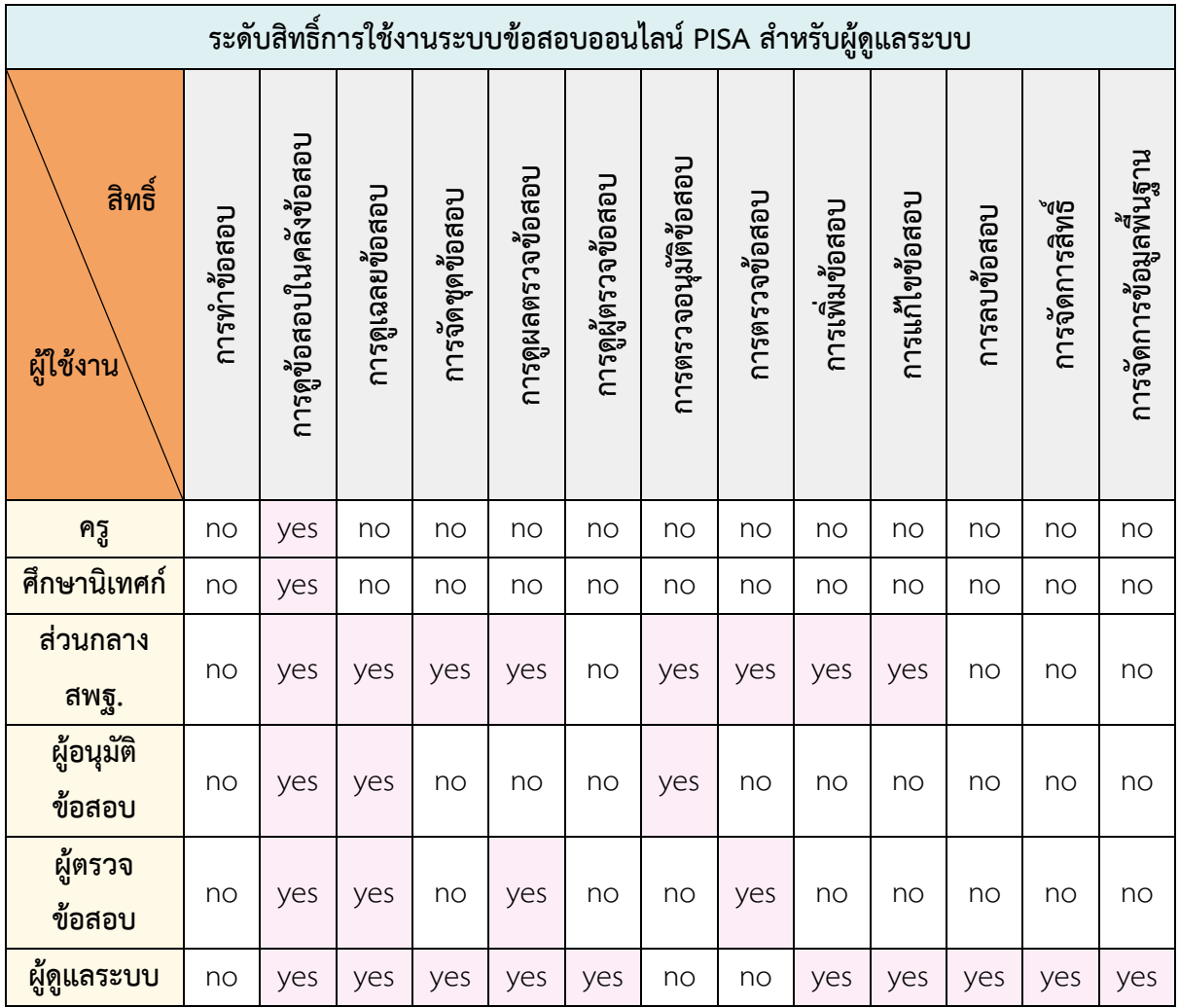

ทั้งในสวนของระบบขอสอบออนไลน PISA STYLE สําหรับนักเรียน / บุคคลทั่วไป และระบบขอสอบ ้ออนไลน์ PISA สำหรับผู้ดูแลระบบ จะสามารถเรียกดูรายงานการทำข้อสอบได้ โดยมีระดับสิทธิ์ การเรียกดูรายงาน แสดงดังตารางที่ 2.3

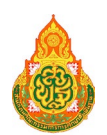

## **ตารางที่ 2.3** ระดับสิทธิ์การเรียกดูรายงาน

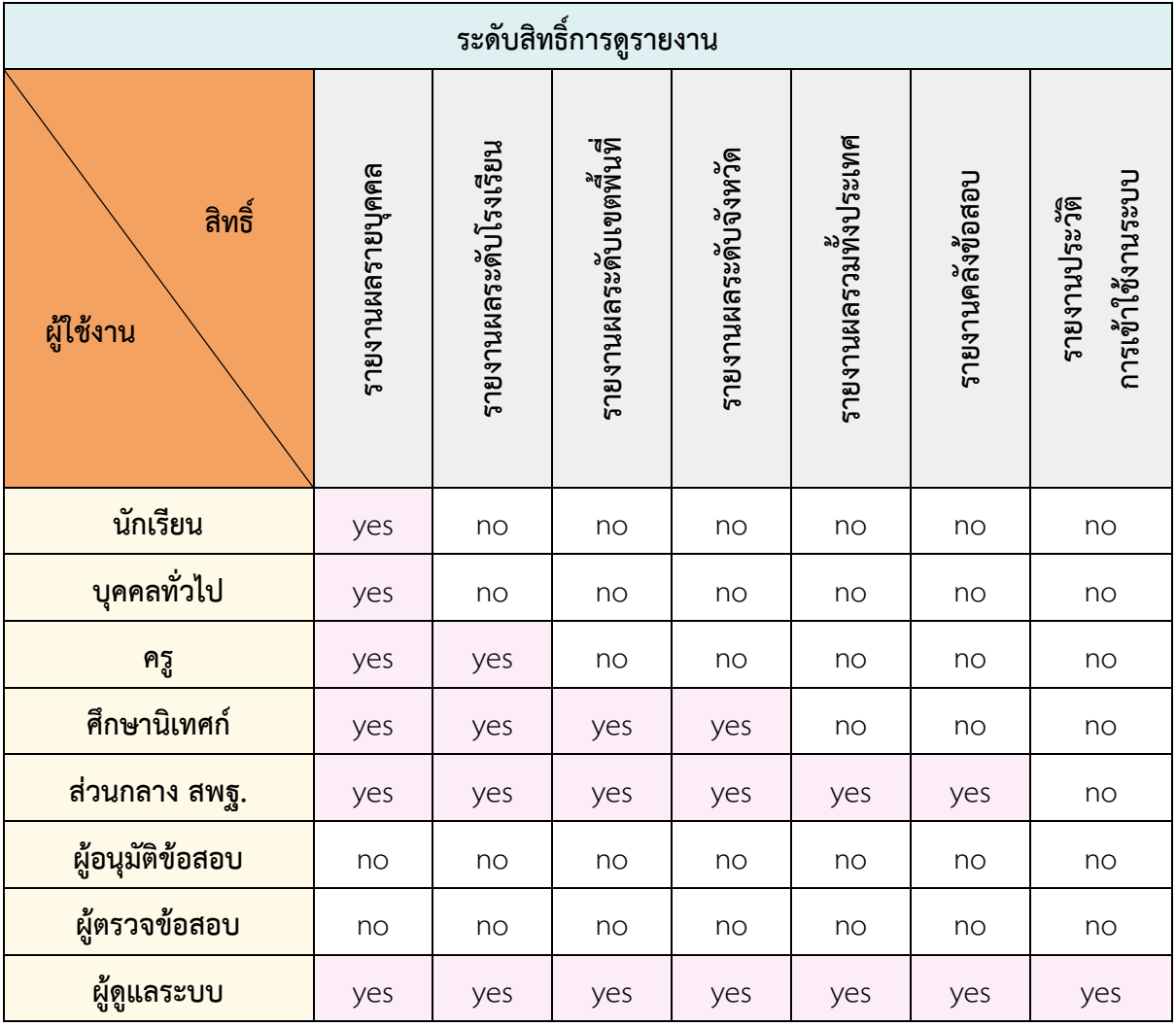

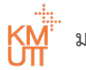

## <span id="page-13-0"></span>2.4 ประเภทคำถามในระบบ PISA STYLE

ระบบ PISA STYLE มีประเภทคำถามที่สามารถเพิ่มในระบบคลังข้อสอบ และแสดงผลให้ผู้ใช้งานระบบ ์ ข้อสอบได้ทดลองทำข้อสอบจำนวน 8 ประเภท และมีรายละเอียด แสดงดังตารางที่ 2.4

## **ตารางที่ 2.4** ประเภทคําถามในระบบ PISA STYLE

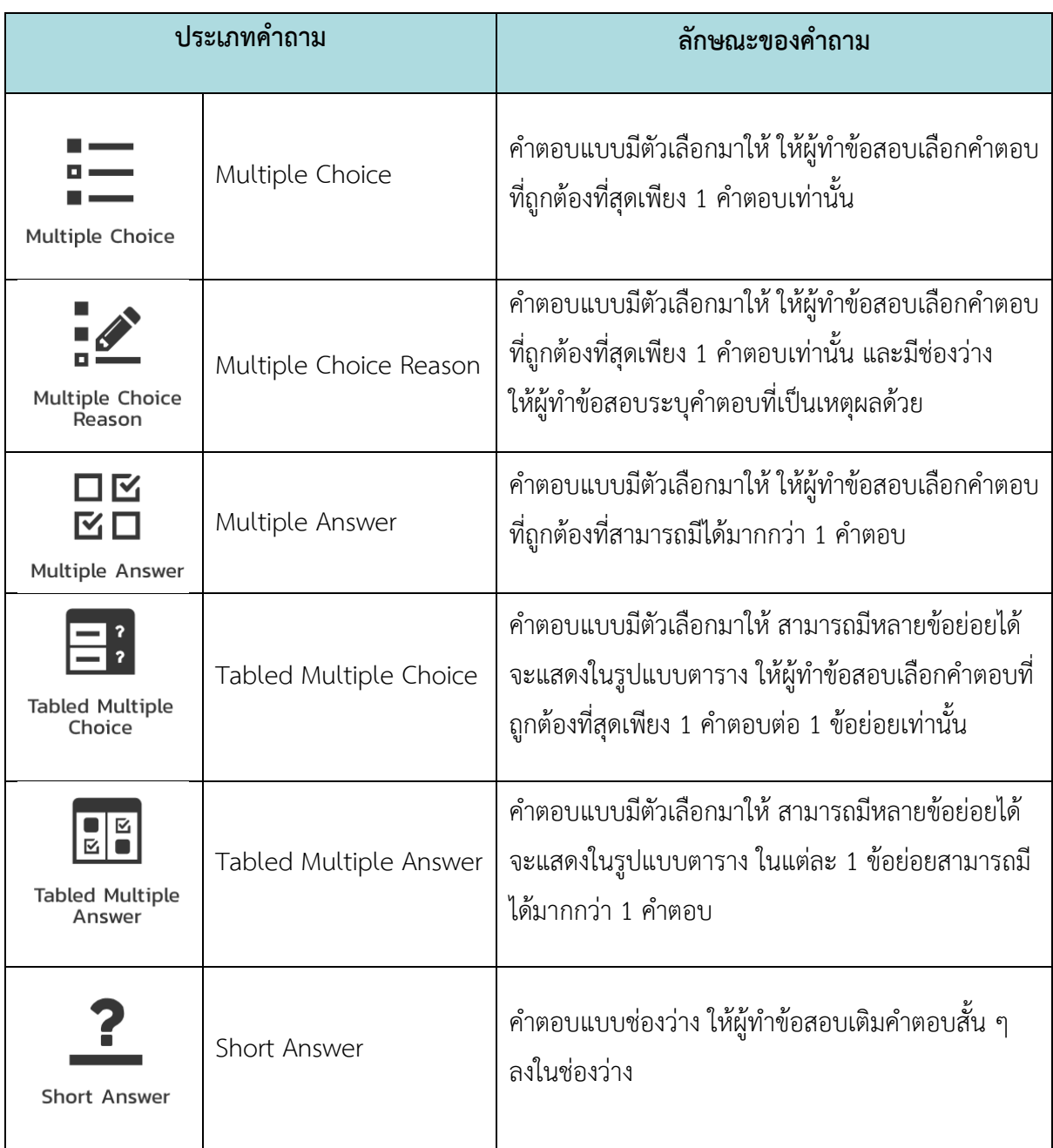

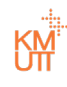

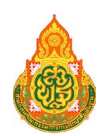

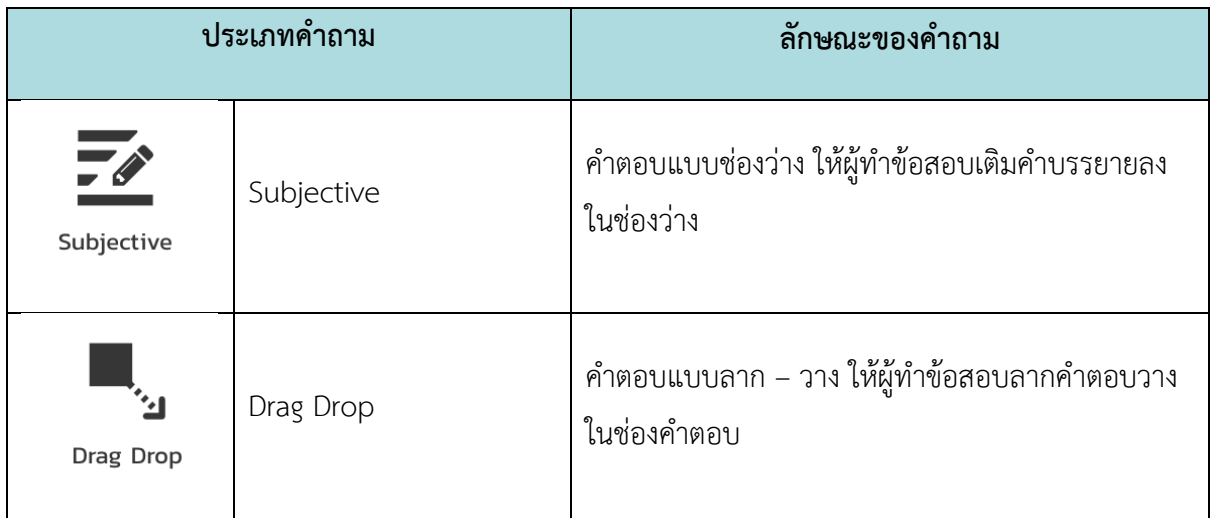

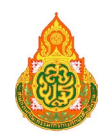

<span id="page-15-0"></span>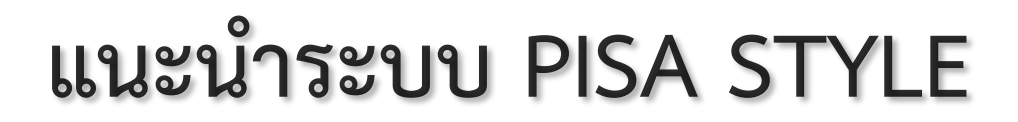

## <span id="page-15-1"></span>3.1 แนะนำระบบ PISA STYLE สำหรับผู้ใช้งานประเภท นักเรียน / บุคคลทั่วไป

เมื่อเข้าใช้งานผ่านระบบอินเทอร์เน็ตด้วยเว็บบราวเซอร์ (Web browser) ที่เว็บไซต์

**[www.pisacenterobec.org](http://www.pisacenterobec.org/)**

ระบบจะแสดงหน้าแรกของระบบข้อสอบออนไลน์ แสดงดังรูปที่ 3.1

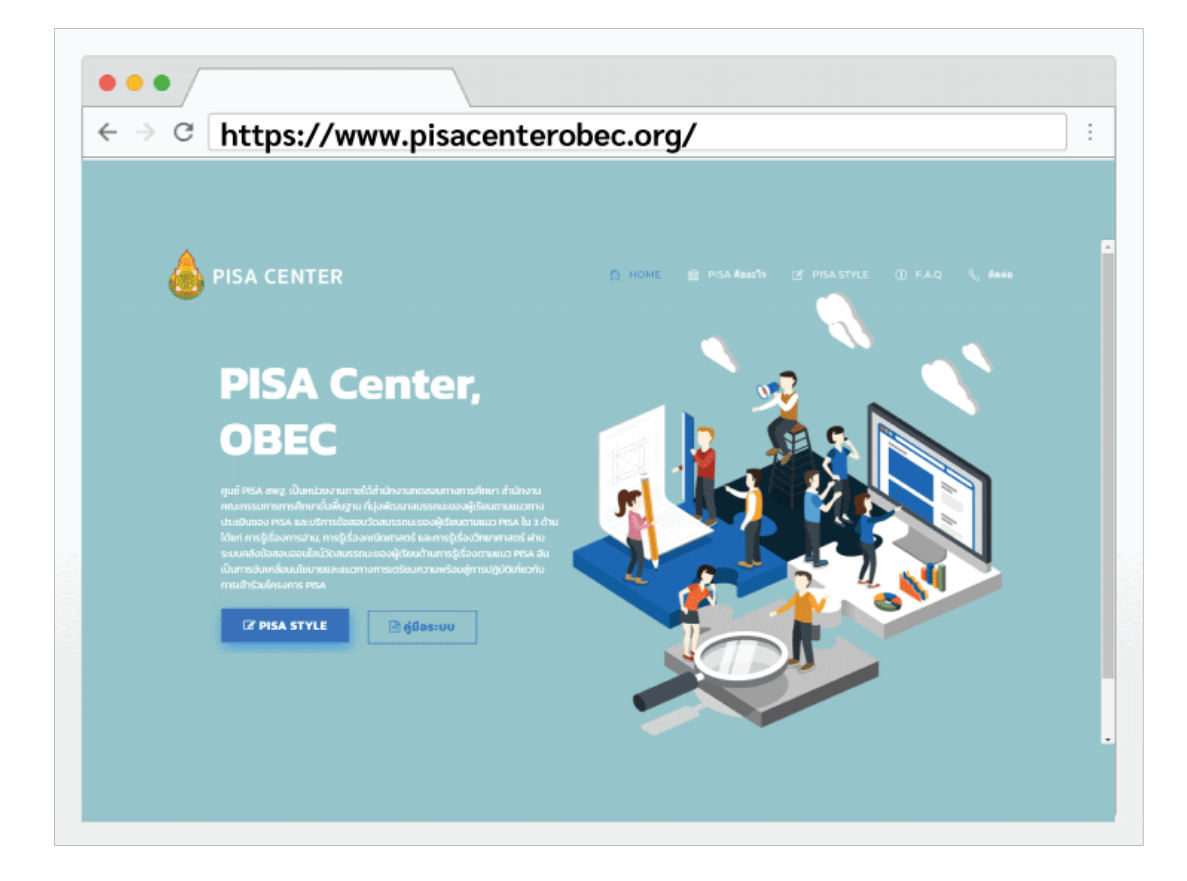

รูปที่ 3.1 หน้าแรกของระบบข้อสอบออนไลน์ PISA STYLE สำหรับผู้ใช้งานประเภทนักเรียน / บุคคลทั่วไป

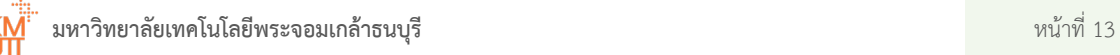

การเขาใชงานระบบในสวนเมนูตาง ๆ ที่แสดงอยูบริเวณแถบเมนูดานบนสามารถใชงานตามที่ตองการ ไดตามคําอธิบายในแตละเมนูดังนี้

#### 3.1.1 เมนู HOME

© HOME ที่แถบเมนูด้านบนเพื่อเข้าสู่หน้าแรกของระบบ PISA กดป่ม "HOME" STYLE ในหน้าแรกของระบบ PISA STYLE จะแสดงเมนูต่าง ๆ ที่สามารถเข้าใช้งานได้ เช่น หน้าต่าง เข้าสู่ระบบเพื่อสอบ หน้าต่างรายละเอียดของระบบ PISA STYLE และหน้าต่างข้อมูล การติดต่อ เป็นต้น แสดงดังรูปที่ 3.1

#### **3.1.2 เมนู PISA คืออะไร**

 $\hat{m}$  PISA คืออะไร กดปุม "**PISA คืออะไร**" ที่แถบเมนูดานบนเพื่อเขาสูหนาตาง รายละเอียดเบื้องตนของการประเมิน PISA แสดงดังรูปที่ 3.2

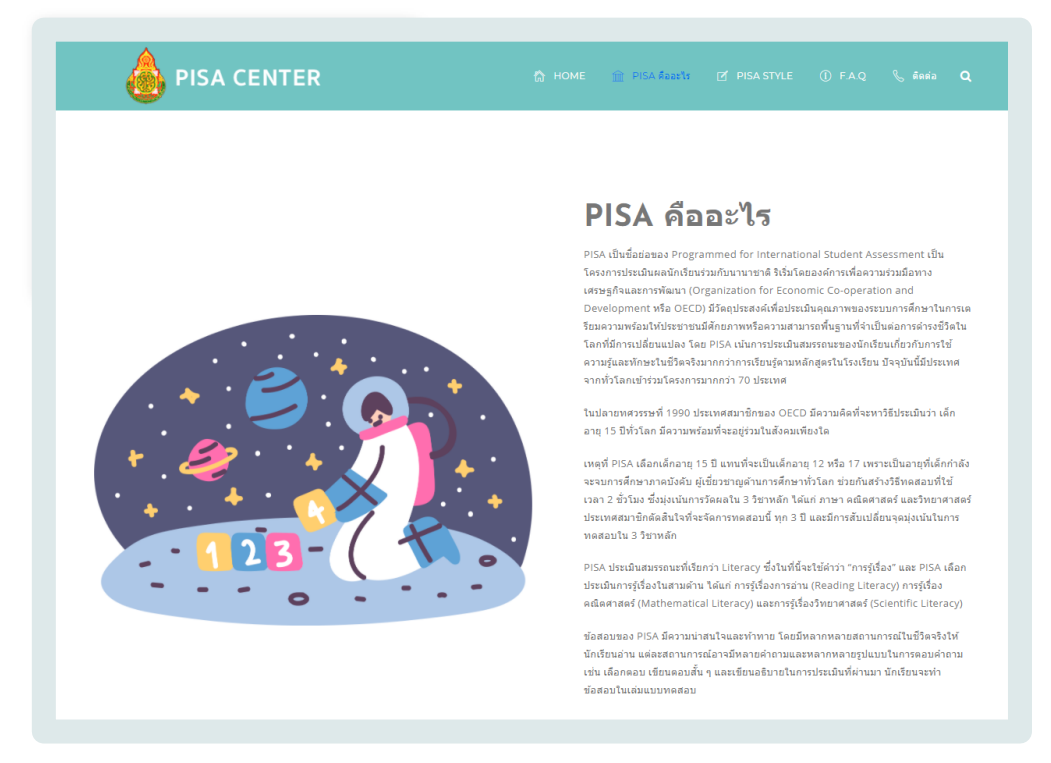

รูปที่ 3.2 หนาตางรายละเอียดของการประเมิน PISA

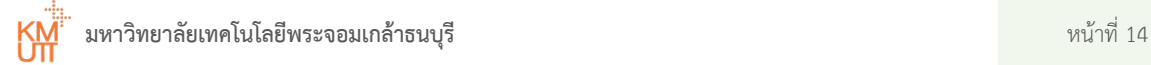

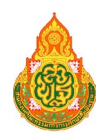

#### **3.1.3 เมนู PISA STYLE**

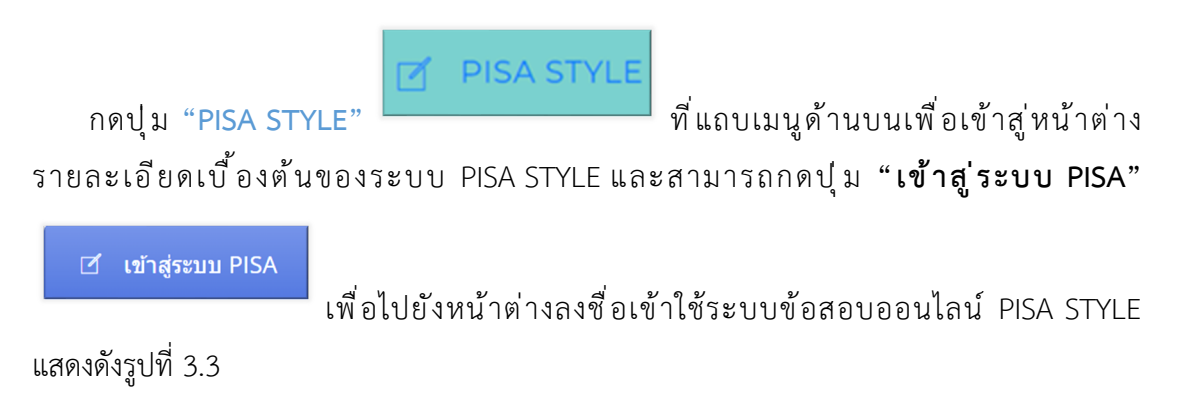

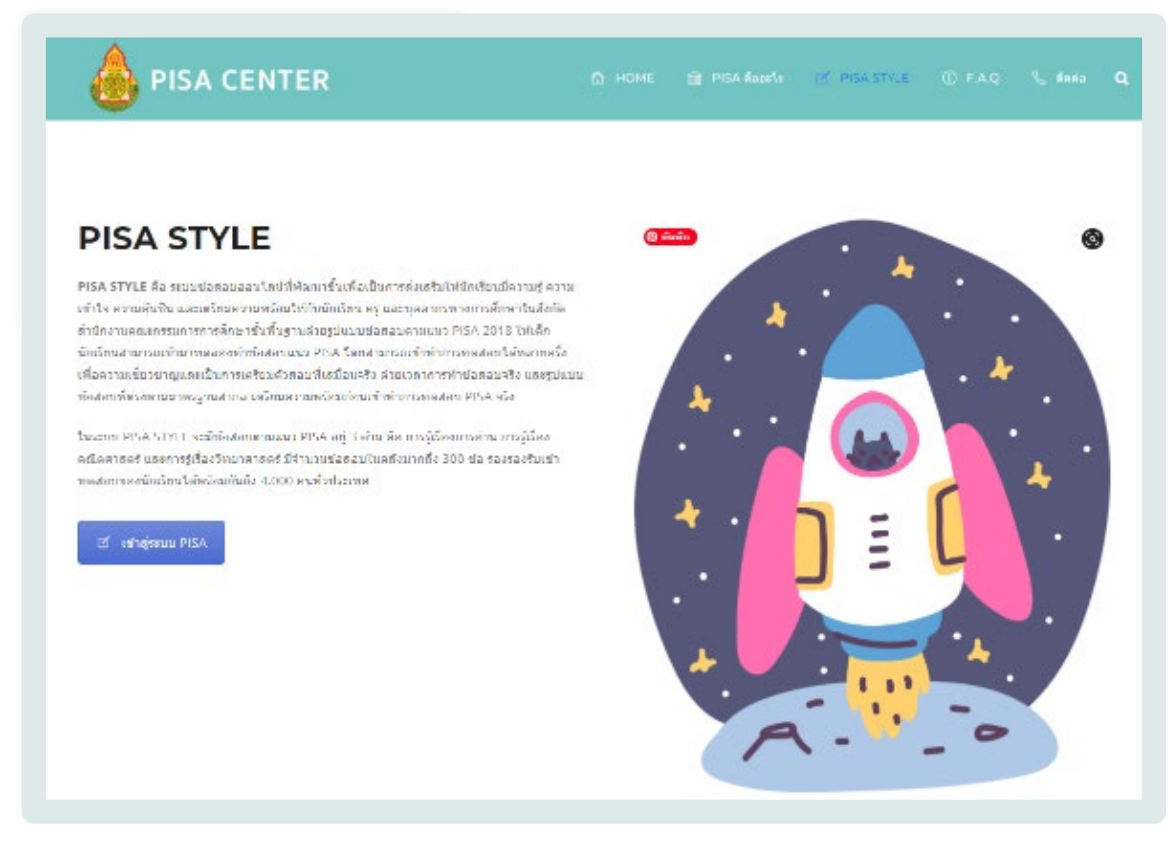

รูปที่ 3.3 หน้าต่างรายละเอียดของระบบ PISA STYLE

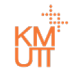

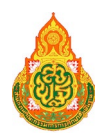

#### **3.1.4 เมนู F.A.Q**

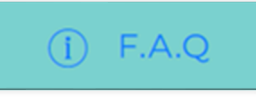

กดปุม **"F.A.Q"** ที่แถบเมนูดานบนเพื่อเขาสูหนาตางคําถาม

้ที่พบบ่อย โดยสามารถเลือกในแต่ละแถบคำถามที่แสดงเพื่อให้แสดงคำตอบหรือวิธีแก้ไขปัญหาเบื้องต้น ของการใช้ระบบ แสดงดังรูปที่ 3.4

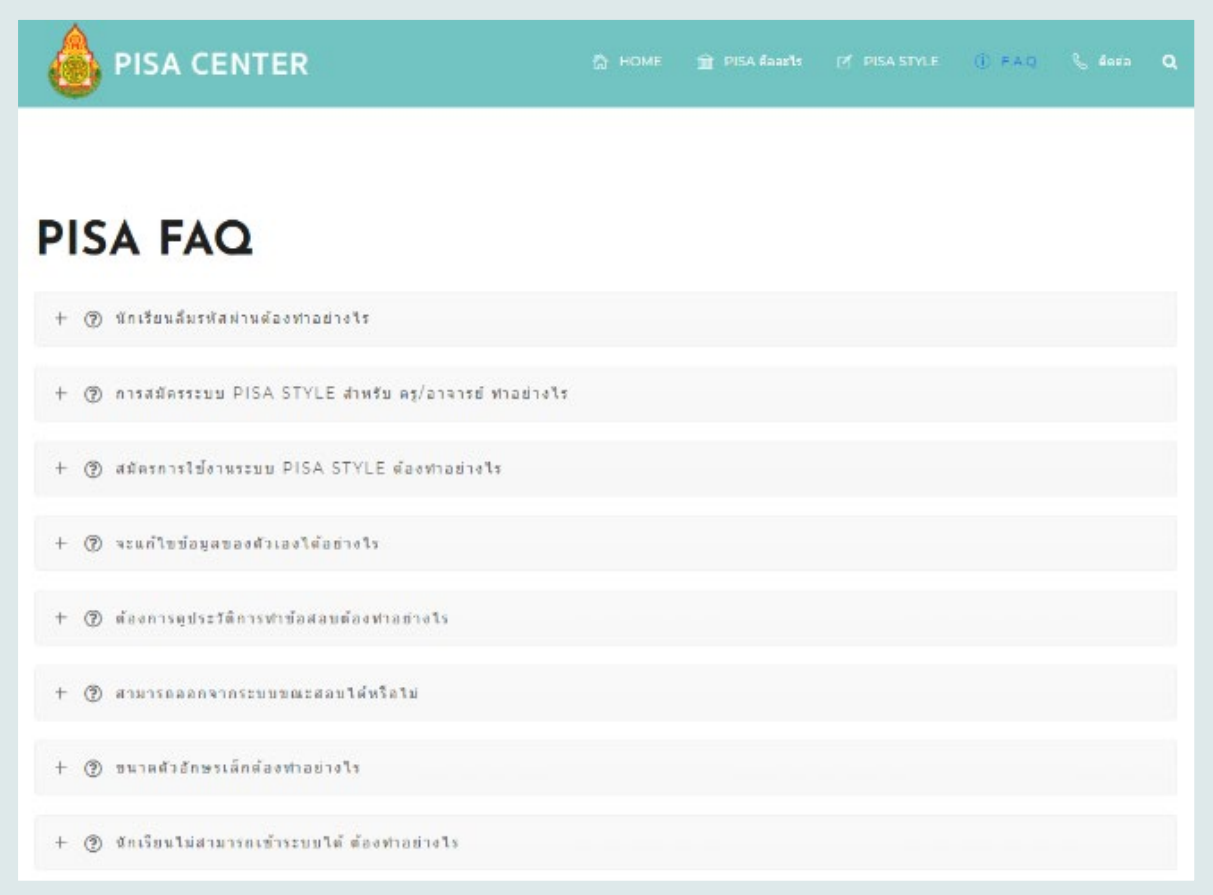

## รูปที่ 3.4 หน้าต่างคำถามที่พบบ่อย

**มหาวิทยาลัยเทคโนโลยีพระจอมเกลาธนบุรี** หนาที่ 16 КM

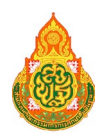

**3.1.5** เมนูติดตอ

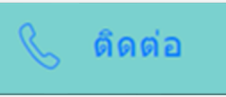

กดปุม **"ติดตอ"** ที่แถบเมนูดานบนเพื่อเขาสูหนาตาง

ข้อมูลช่องทางในการติดต่อ HELPDESK ของระบบ PISA STYLE เมื่อเกิดปัญหาจากการใช้งานระบบ PISA STYLE หรือต้องการสอบถามข้อมูลการใช้งานระบบเพิ่มเติม สามารถติดต่อได้ทั้งช่องทางเบอร์ โทรศัพท หรือจากชองทาง Line Office Account แสดงดังรูปที่ 3.5

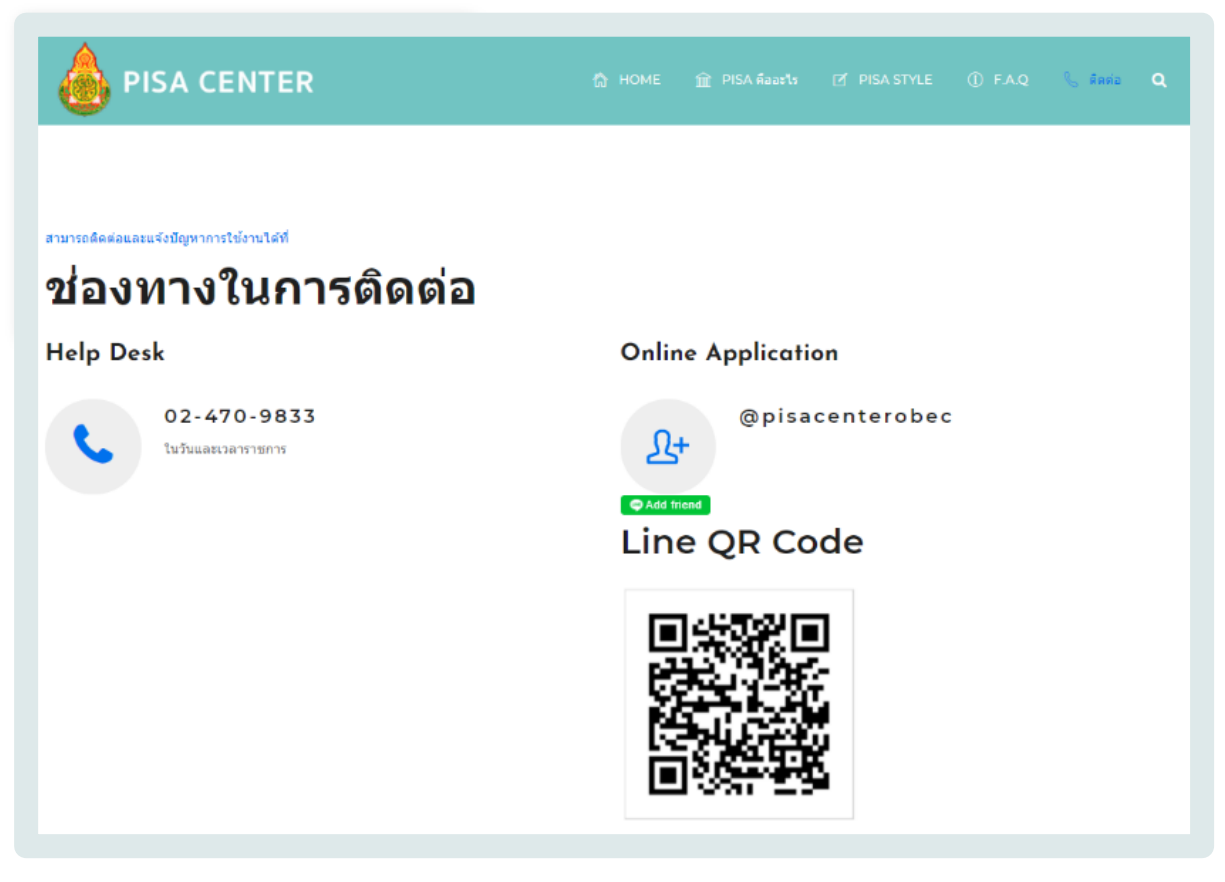

รูปที่ 3.5 หน้าต่างข้อมูลช่องทางในการติดต่อ HELPDESK ของระบบ PISA STYLE

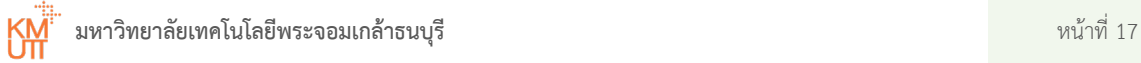

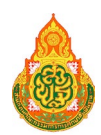

#### **3.1.6** ปุม PISA STYLE

*&* PISA STYLE

กดปุม **"PISA STYLE"** บริเวณพื้นที่ดานลางเนื้อหา

ในหน้าแรกของระบบข้อสอบออนไลน์ แสดงดังรูปที่ 3.1 เพื่อเข้าสู่หน้าต่างลงชื่อเข้าสู่ระบบข้อสอบ ้ออนไลน์ PISA แสดงดังรูปที่ 3.6 โดยการระบุข้อมูลชื่อผู้ใช้และรหัสผ่านที่ได้กำหนดไว้ในกรณีที่ทำการ ้สมัครบัญชีผู้ใช้เรียบร้อย เพื่อเข้าทำข้อสอบในบริเวณแถบเข้าสู่ระบบด้านมุมบนขวามือของหน้าต่าง หรือทําการสรางบัญชีผูใชใหมกรณีเขาใชครั้งแรก

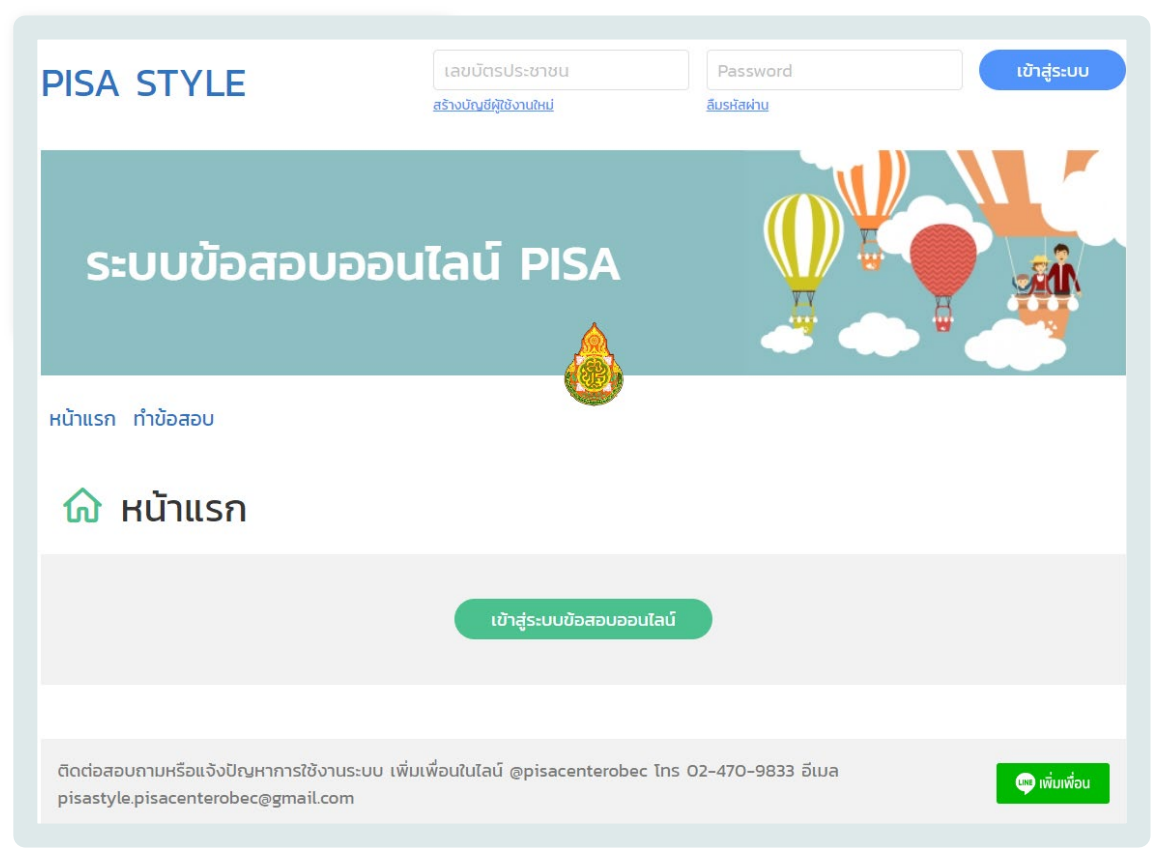

## รูปที่ 3.6 หน้าต่างลงชื่อเข้าสู่ระบบข้อสอบออนไลน์ PISA

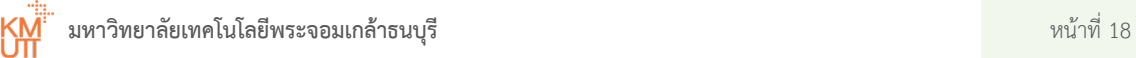

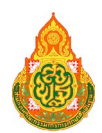

**3.1.7** ปุม คูมือระบบ

ื คู่มือระบบ

กดปุม **"คูมือระบบ"** บริเวณพื้นที่ดานลางเนื้อหาในหนาแรกของ ระบบข้อสอบออนไลน์ แสดงดังรูปที่ 3.1 เพื่อเข้าสู่หน้าต่างดาวน์โหลดคู่มือผู้ใช้งานระบบข้อสอบ ืออนไลน์ PISA STYLE สำหรับบัญชีผู้ใช้งานนักเรียน / บุคคลทั่วไปและสำหรับบัญชีผู้ใช้งานผู้ดูแล ระบบ แสดงดังรูปที่ 3.7

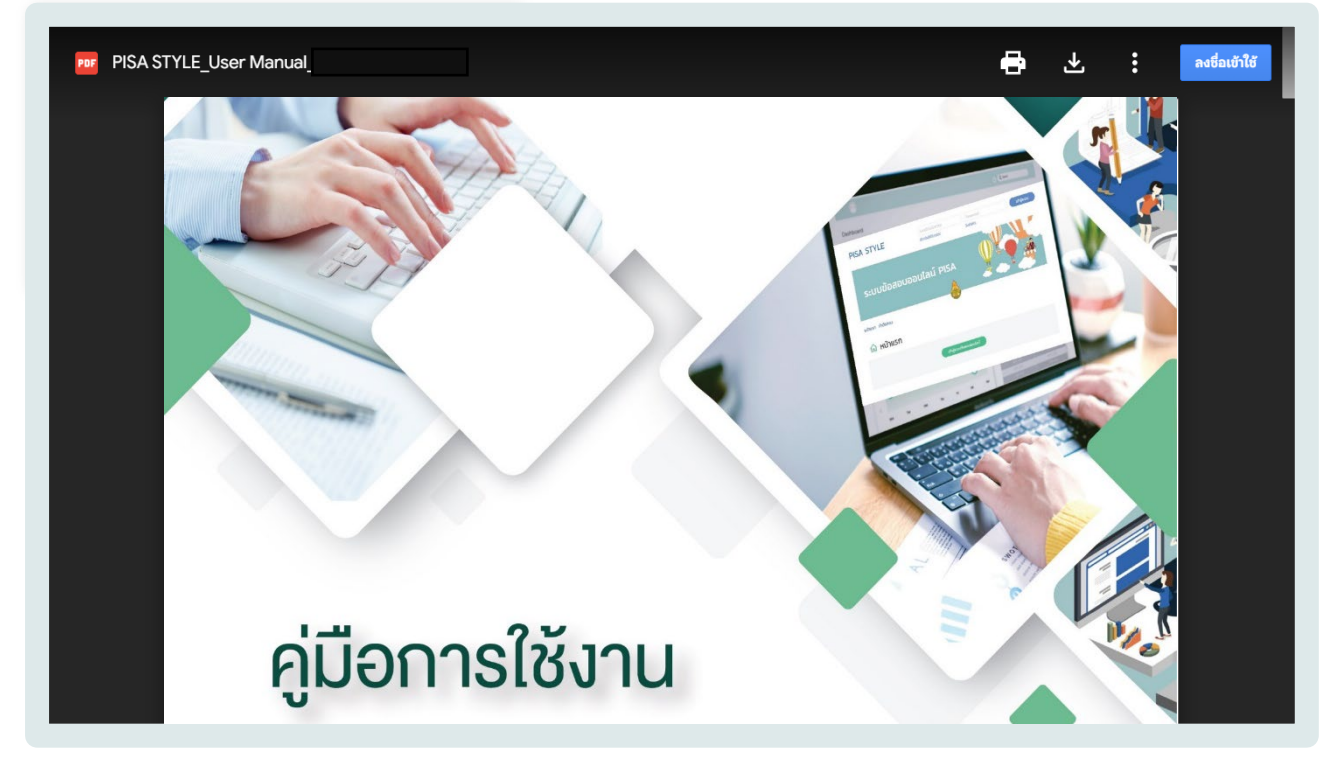

รูปที่ 3.7 หน้าต่างดาวน์โหลดคู่มือผู้ใช้งานระบบข้อสอบออนไลน์ PISA STYLE

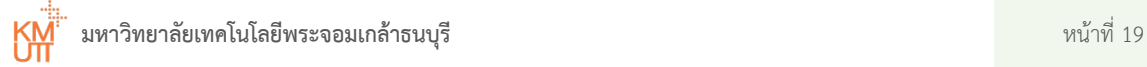

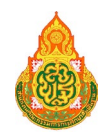

## <span id="page-22-0"></span>3.2 แนะนำระบบข้อสอบออนไลน์ PISA สำหรับผู้ดูแลระบบ

เมื่อเขาใชงานผานระบบอินเทอรเน็ตดวยเว็บบราวเซอร (Web browser) ที่เว็บไซต

**www.admin-pisastyle.pisacenterobec.org**

ระบบจะแสดงหนาตางแรกของระบบขอสอบออนไลน แสดงดังรูปที่ 3.8

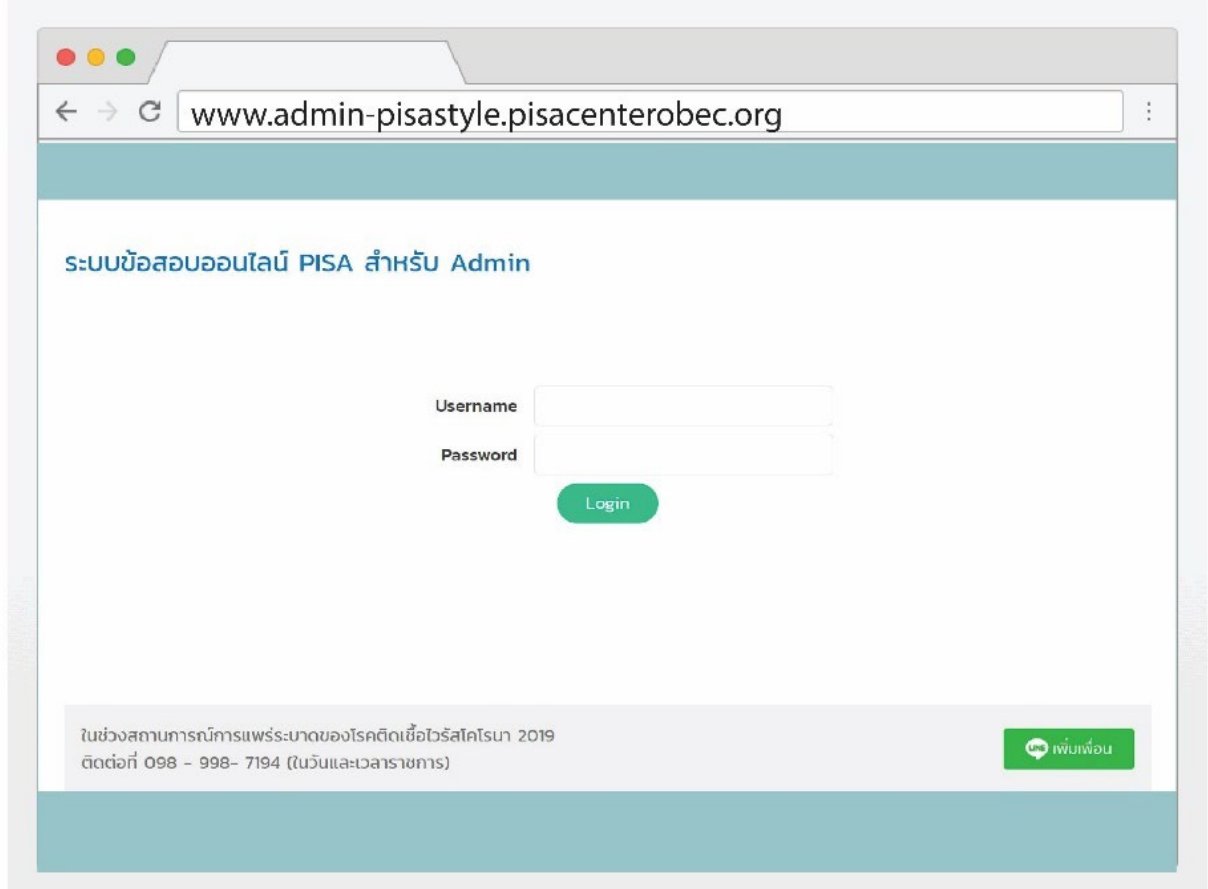

รูปที่ 3.8 หนาตางแรกของระบบขอสอบออนไลน PISA STYLE สําหรับผูใชงานประเภทผูดูแลระบบ

ผูที่มีบัญชีผูใชงานระดับสิทธิ์ประเภทผูดูแลระบบ โดยการระบุขอมูลชื่อผูใชและรหัสผานที่ไดรับ เพื่อเข้าสู่ระบบและใช้งานในส่วนต่าง ๆ ในระบบ สามารถดูรายละเอียดการใช้งานได้ในหัวข้อการใช้งาน ระบบข้อสอบออนไลน์ PISA สำหรับผู้ดูแลระบบ ในแต่ละประเภทผู้ใช้งาน

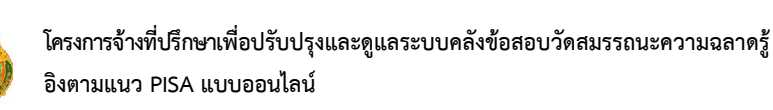

## <span id="page-23-0"></span>การใช้งานระบบ PISA STYLE สำหรับผู้ใช้งาน ประเภทนักเรียน / บุคคลทั่วไป

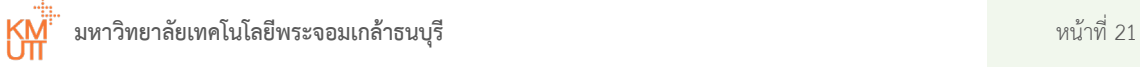

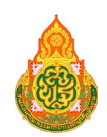

## <span id="page-24-0"></span>4.1 ลำดับขั้นตอนการทำงาน

ลำดับขั้นตอนการทำงานของผู้ใช้งานประเภทนักเรียนในระบบ PISA STYLE มีรายละเอียด แสดงดัง รูปที่ 4.1

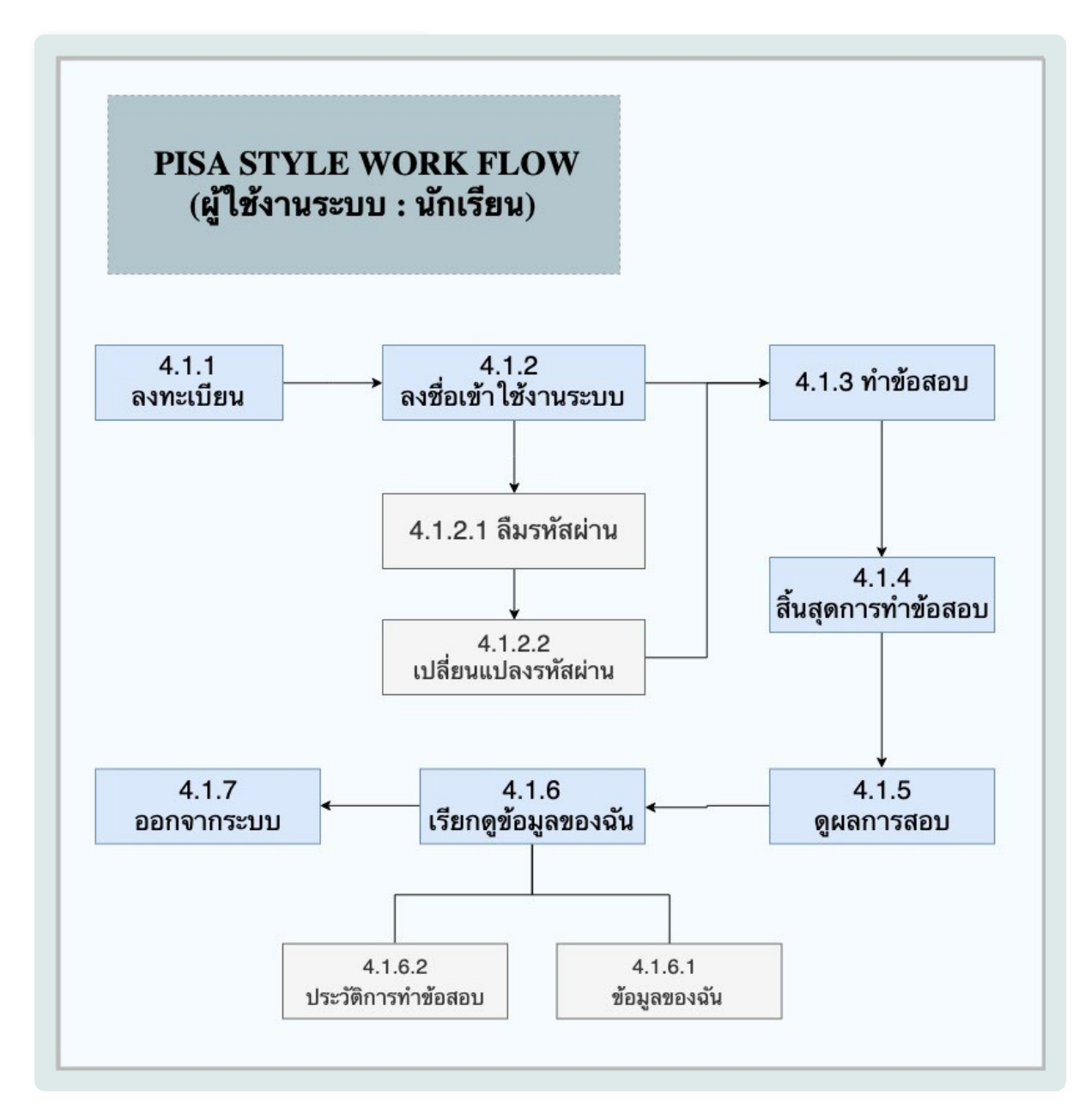

รูปที่ 4.1 ขั้นตอนการทำงานของผู้ใช้งานประเภทนักเรียน

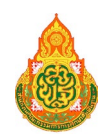

## <span id="page-25-0"></span>4.2 การสร้างบัญชีผู้ใช้งาน

การใช้งานของนักเรียนและบุคคลทั่วไปในครั้งแรก จำเป็นต้องสร้างบัญชีผู้ใช้งานใหม่เพื่อใช้ในการเข้าระบบ โดยการทําตามขั้นตอน ดังนี้

> 1. ในหนาตางลงชื่อเขาสูระบบ กดเมนู**"สรางบัญชีผูใชงานใหม"** บริเวณหมายเลข 1 แสดงดัง รูปที่ 4.2

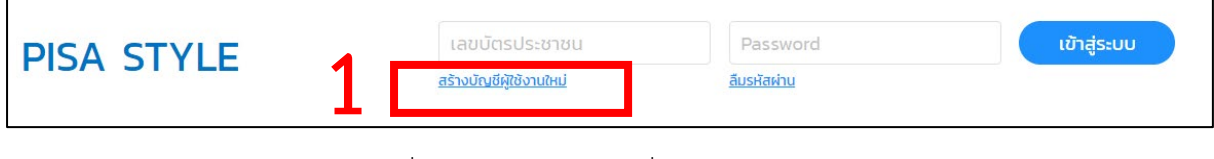

รูปที่ 4.2 การสรางบัญชีเพื่อเขาใชงานระบบ

2. เมื่อทําการกดเมนู **"สรางบัญชีผูใชงานใหม"** ระบบจะแสดงหนาตางสรางบัญชีผูใชงานใหม ให้ทำการเลือกประเภทของผู้ใช้งานระบบที่ต้องการสมัคร แสดงดังรูปที่ 4.3

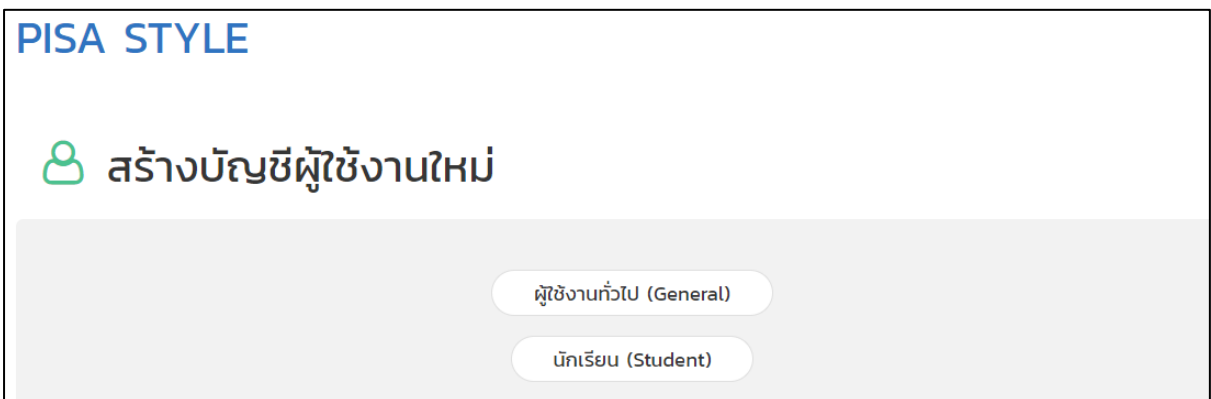

รูปที่ 4.3 หน้าต่างเลือกประเภทของผู้ใช้งานระบบข้อสอบ

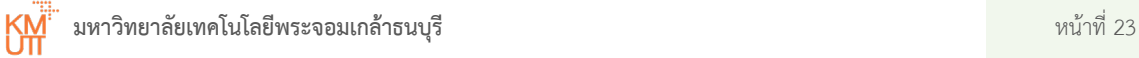

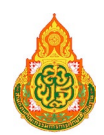

#### **คําอธิบายประเภทผูใชงาน**

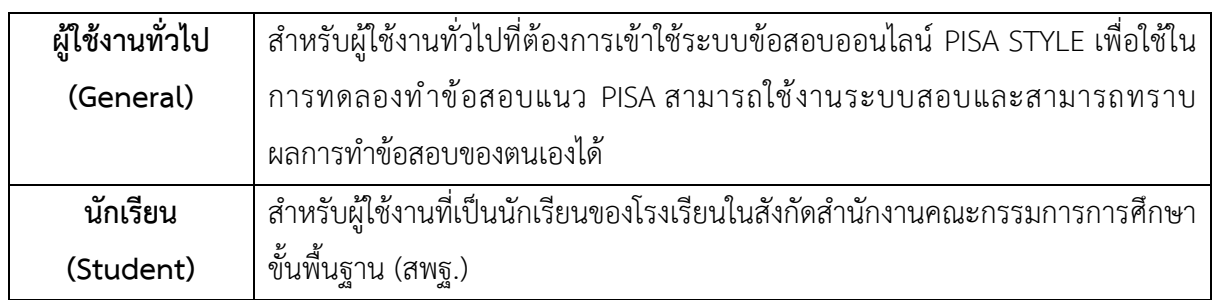

3. เมื่อทำการเลือกประเภทของผู้ใช้งานตามที่ต้องการเรียบร้อย ระบบจะแสดงหน้าต่าง ให้ระบุข้อมูลผู้สมัครทั้งหมด 3 ขั้นตอน สังเกตได้จากบริเวณแถบสถานะการสมัครบัญชี ผู้ใช้งานใหม่ ผู้สมัครต้องระบุข้อมูลตามขั้นตอนให้ครบถ้วน แสดงดังรูปที่ 4.4

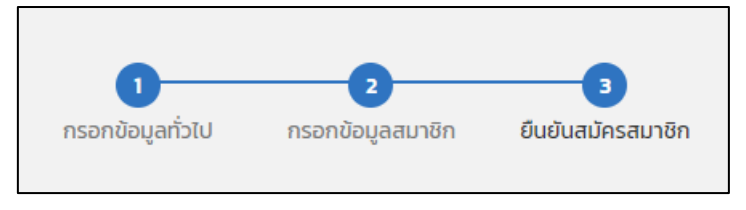

รูปที่ 4.4 ขั้นตอนการสมัครบัญชีผูใชงาน

4. การระบุข้อมูลผู้สมัครใน<u>ขั้นตอนที่ 1 ระบุข้อมูลทั่วไป</u> ผู้สมัครต้องทำการระบุข้อมูลทั่วไป ตามรายละเอียดขอมูลที่แสดง โดยเฉพาะในชองขอมูลที่มีสัญลักษณ **ดอกจัน (\*)** ที่มีความจําเปนตองระบุขอมูลใหครบ ถาหากไมระบุขอมูลจะไมสามารถดําเนินการตอใน ์ ขั้นตอนต่อไปได้ การระบุข้อมูลทั่วไปประเภทผู้ใช้งานทั่วไป (General) แสดงดังรูปที่ 4.5 และประเภทนักเรียน (Student) แสดงดังรูปที่ 4.6

**มหาวิทยาลัยเทคโนโลยีพระจอมเกลาธนบุรี** หนาที่ 24

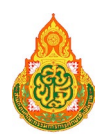

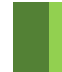

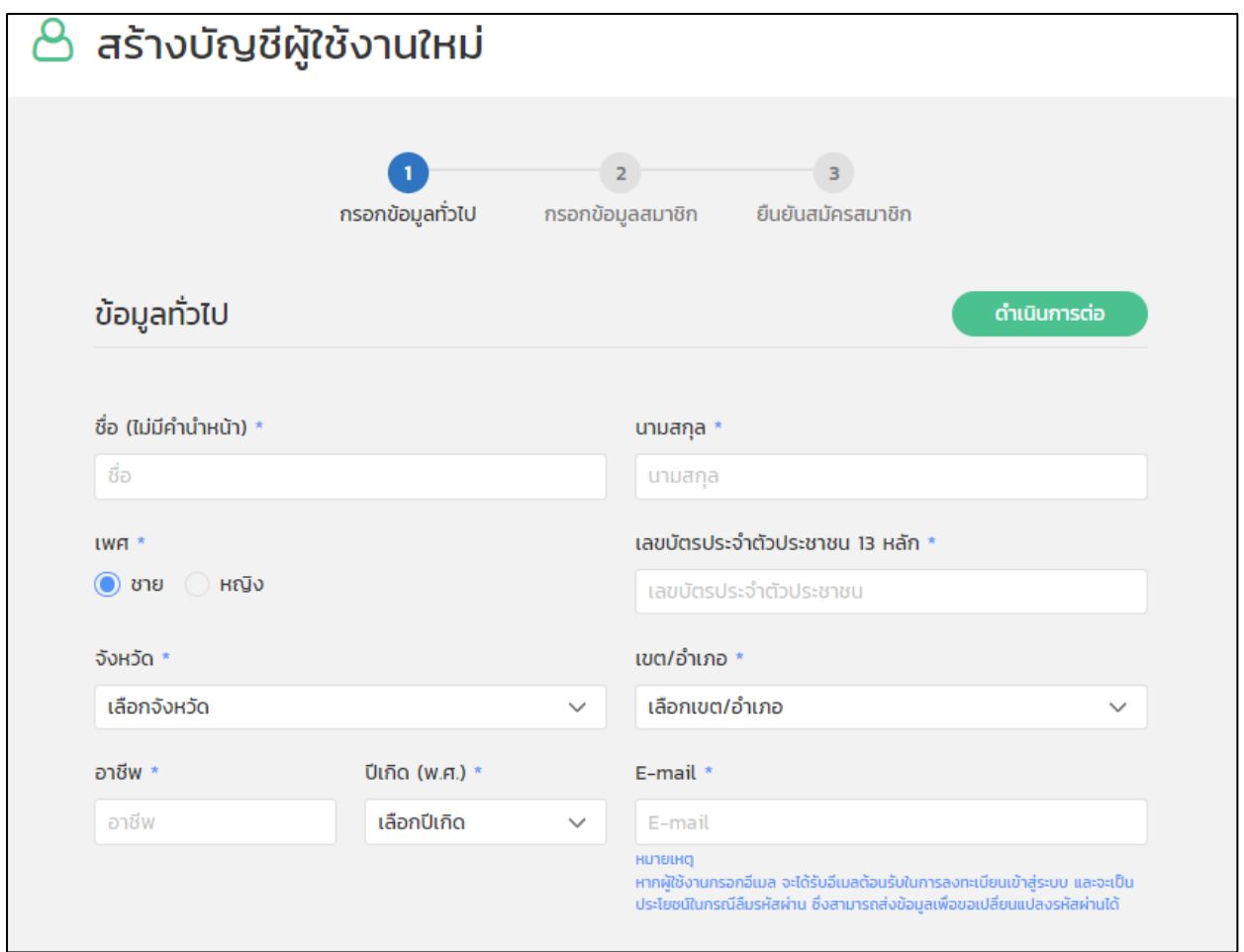

รูปที่ 4.5 หนาตางการสมัครบัญชีผูใชงานขั้นตอนที่ 1 ระบุขอมูลทั่วไปประเภทผูใชงานทั่วไป (General)

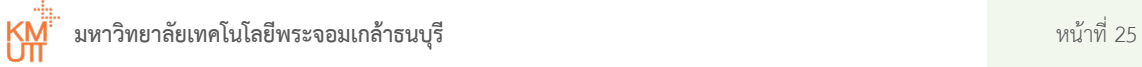

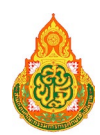

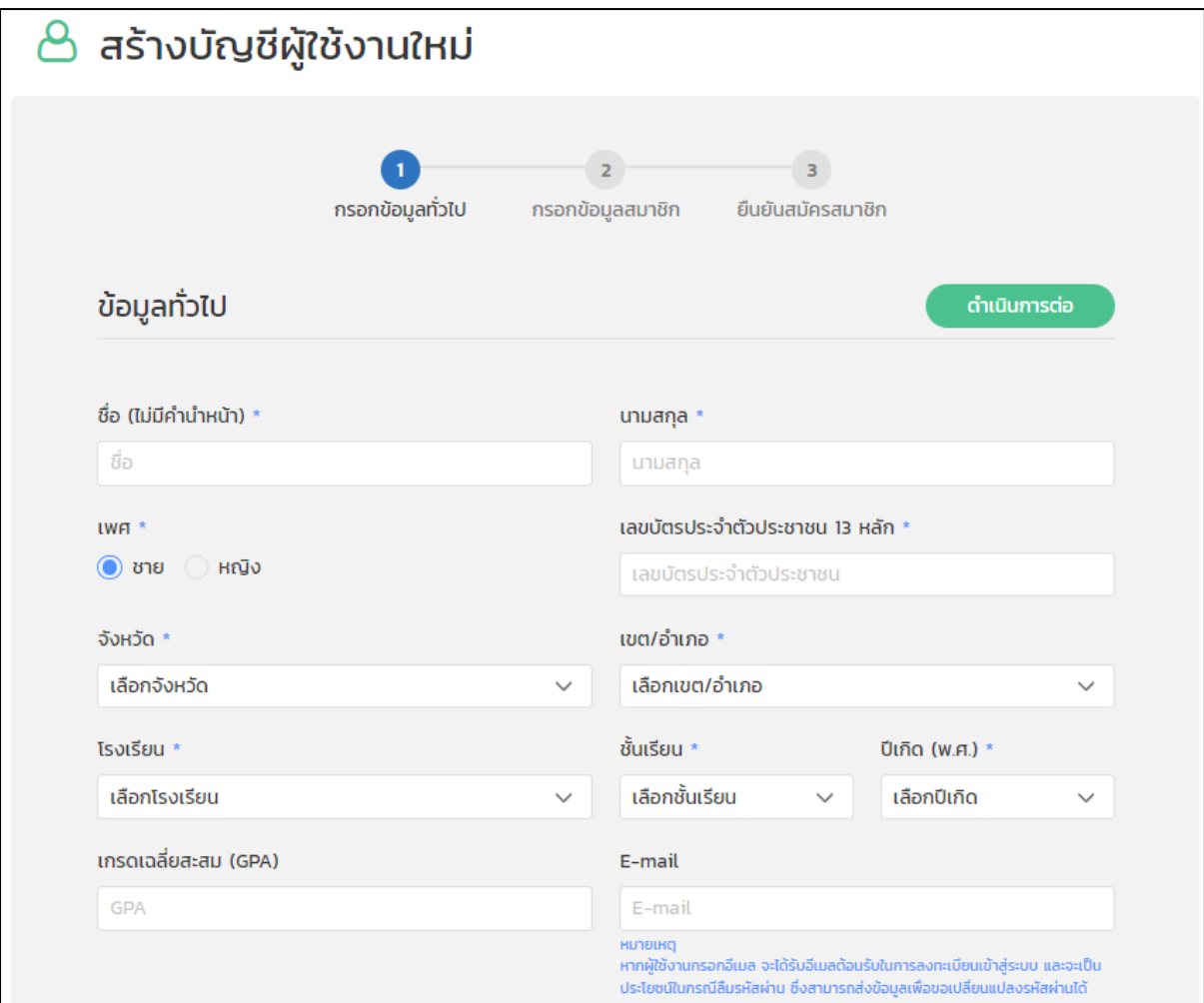

รูปที่ 4.6 หนาตางการสมัครบัญชีผูใชงานขั้นตอนที่ 1 ระบุขอมูลทั่วไปประเภทนักเรียน (Student)

## **คําอธิบายขอมูลการสมัครบัญชีผูใชงานใหม**

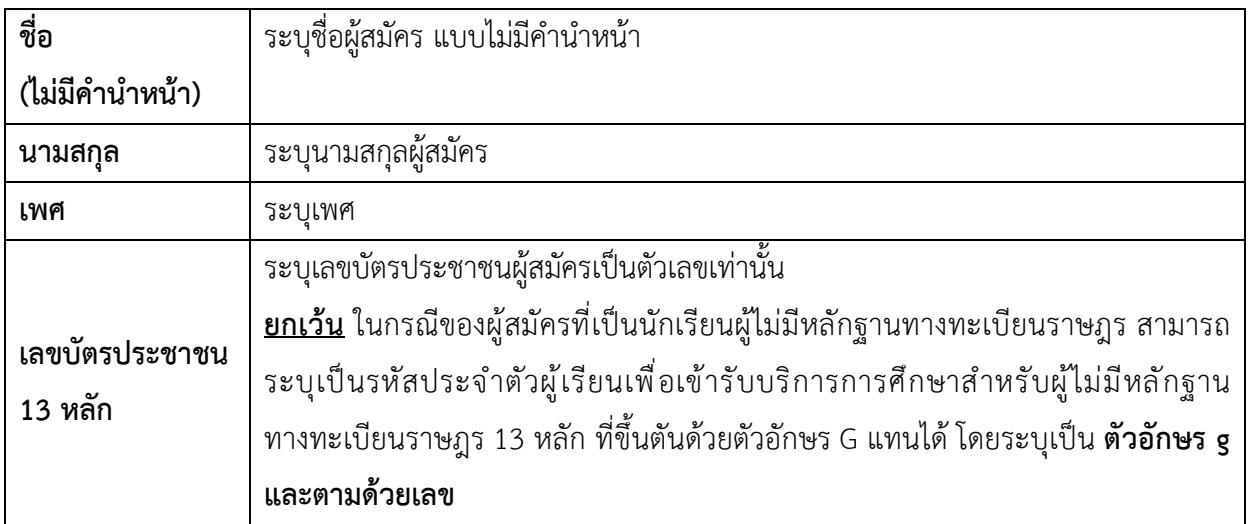

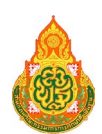

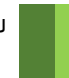

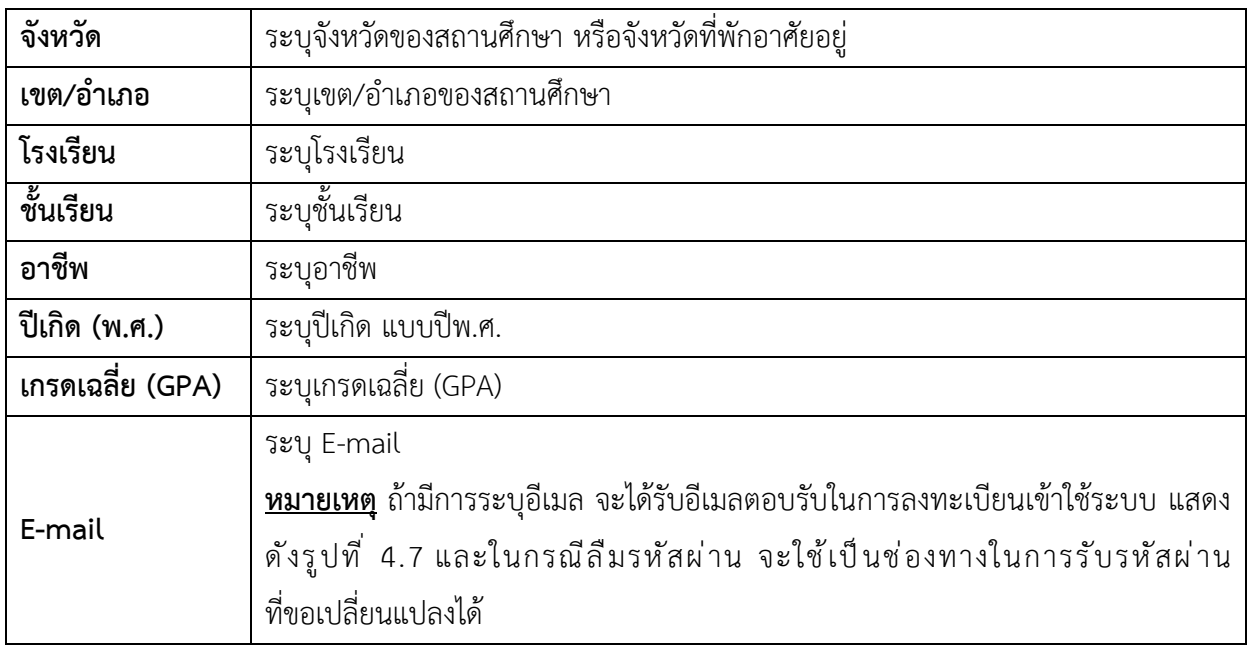

## ยินดีต้อนรับเข้าสู่ระบบ PISA Online Testing

กล่องจดหมาย x

PISA CENTER OBEC no-reply@pisacenterobec.com ผ่าน sendgrid.me ถึงฉัน ≂

Dear student PISA2019. คุณได้สมัครสมาชิกระบบ PISA Online Testing เรียบร้อยแล้ว เข้าสู่ระบบ https://www.pisacenterobec.org

PISA CENTER OBEC

รูปที่ 4.7 อีเมลตอบรับในการลงทะเบียนเขาใชระบบใหม

- 5. เมื่อดําเนินการระบุขอมูลในขั้นตอนที่ 1 ครบถวน กดปุม **"ดําเนินการตอ"** ดำเนินการต่อ ในบริเวณแถบดานมุมบนขวามือของหนาตาง เพื่อไปยังขั้นตอนที่ 2 ตอไป
- 6. การระบุข้อมูลผู้สมัครใน<u>ขั้นตอนที่ 2 ระบุข้อมูลสมาชิก</u> ผู้สมัครต้องทำการระบุข้อมูลสมาชิก ตามรายละเอียดขอมูลตาง ๆ แสดงดังรูปที่ 4.8

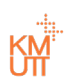

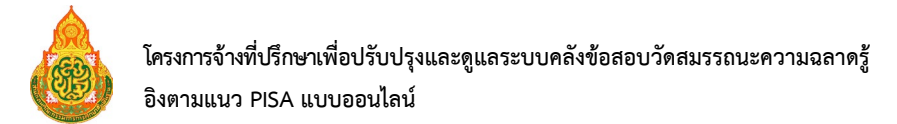

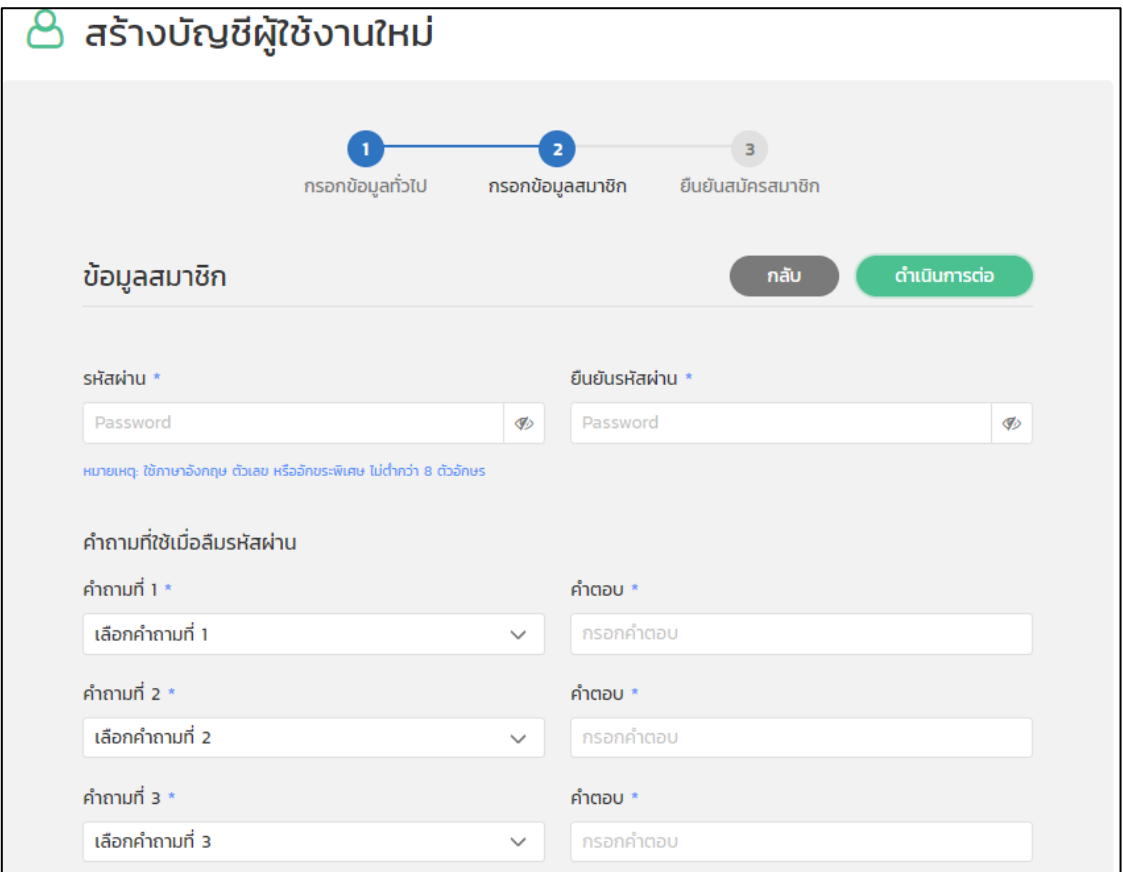

รูปที่ 4. 8 หนาตางการสรางบัญชีผูใชงานใหมขั้นตอนที่ 2 ระบุขอมูลสมาชิก

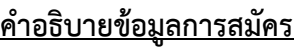

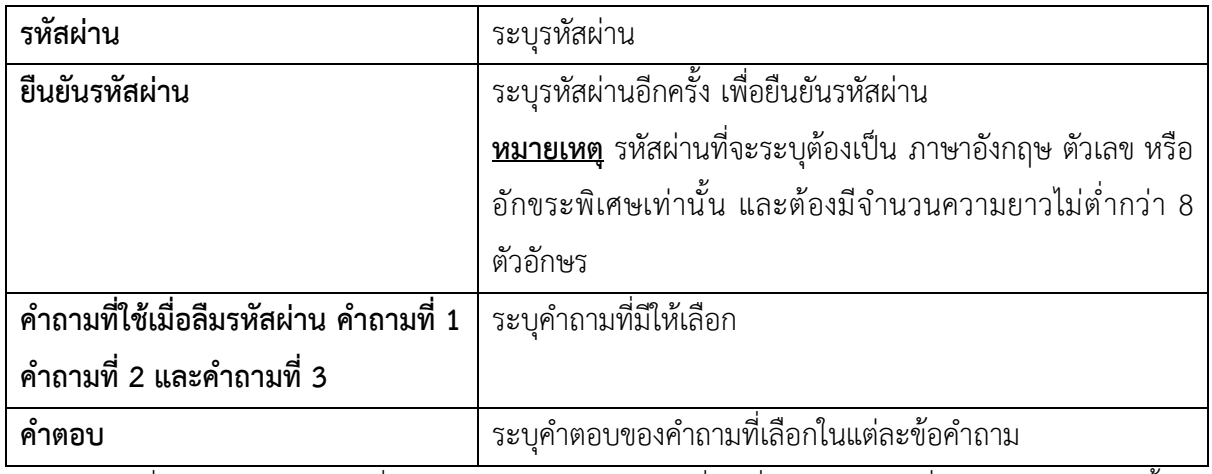

**หมายเหตุ** เมื่อเลือกลืมรหัสผานที่หนาแรกของระบบ คําถามที่ใชเมื่อลืมรหัสผานที่ระบุไวจะสุมแสดงขึ้นมา ใหทําการตอบเพื่อยืนยันตัวตนและตั้งรหัสผานใหม

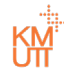

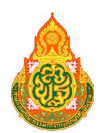

- 7. เมื่อดําเนินการระบุขอมูลในขั้นตอนที่ 2 ครบถวน กดปุม **"ดําเนินการตอ"** ดำเนินการต่อ บริเวณแถบดานมุมบนขวามือของหนาตาง เพื่อไปยังขั้นตอนที่ 3 ตอไป หรือกดปุม **"กลับ"** เมื่อตองการยอนกลับไปแกไขขอมูลในขั้นตอนกอนหนา กลับ
- 8. การระบุขอมูลผูสมัครในขั้นตอนที่ 3 ยืนยันสมัครสมาชิก ขั้นตอนสุดทายระบบจะแสดง ข้อมูลการสมัครที่ได้ระบุไว้ในขั้นตอนที่ 1 และ 2 ให้ตรวจสอบความถูกต้องและทำการยืนยัน การสมัครสมาชิก ผูสมัครตอง**ยืนยันการเปนมนุษยไมใชโปรแกรมอัตโนมัติ**ดวยการกดที่ ชองสี่เหลี่ยมบริเวณหมายเลข 1 แสดงดังรูปที่ 4.9 ใหแสดงเครื่องหมายถูกสีเขียว แสดงดังรูป ที่ 4.10

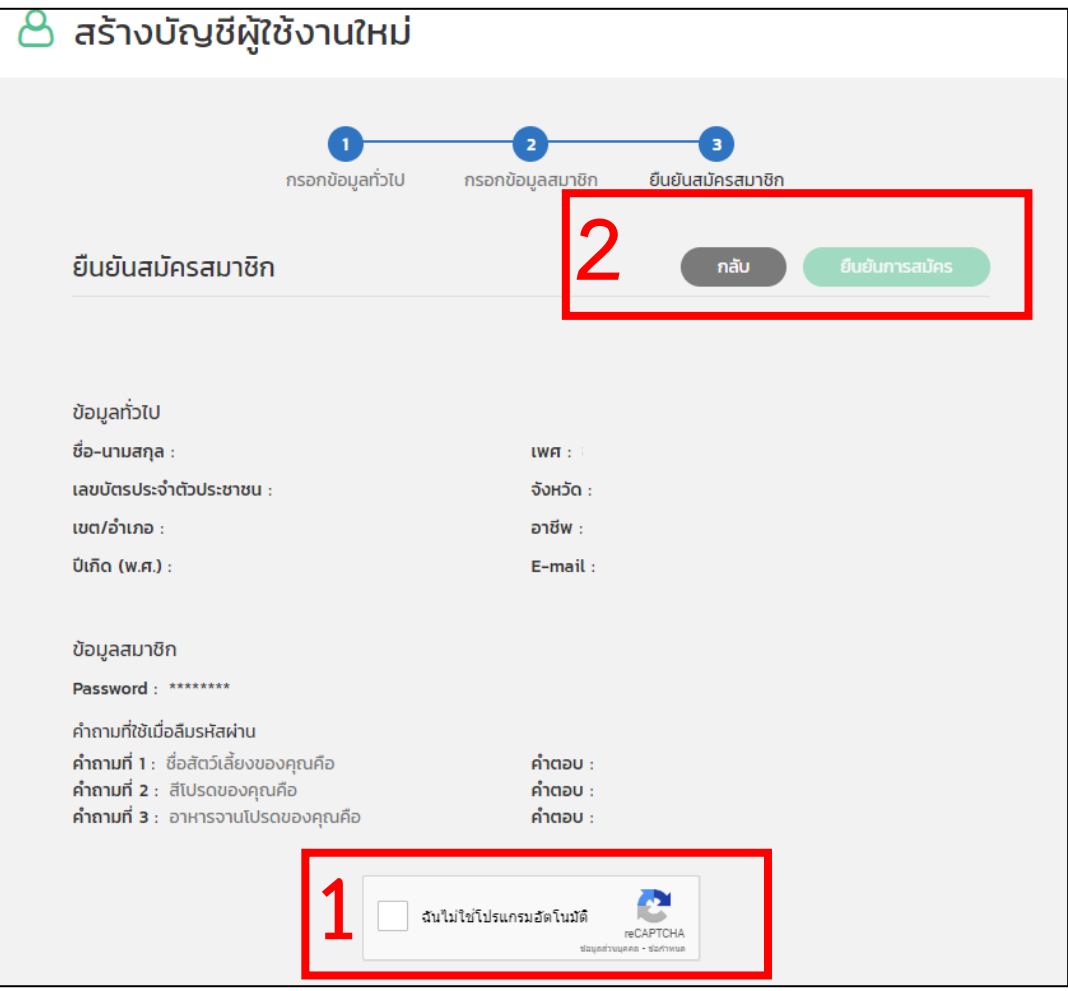

รูปที่ 4.9 หนาตางการสรางบัญชีผูใชงานใหมขั้นตอนที่ 3 ยืนยันสมัครสมาชิก

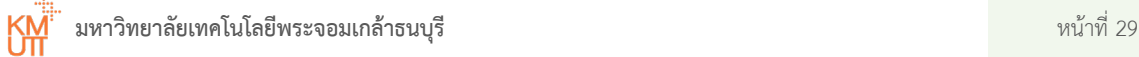

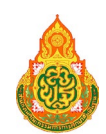

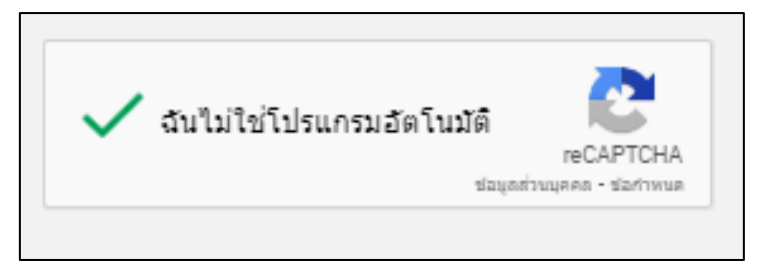

รูปที่ 4.10 การกดยืนยันการเปนมนุษยไมใชโปรแกรมอัตโนมัติ

9. ระบบจะแสดงปุม **"ยืนยันการสมัคร"** ใหสามารถกดได ถาหากตองการยืนยันการสมัครใหกดปุม **"ยืนยันการสมัคร"** หรือกดปุม **"กลับ"** 

กลับ เมื่อตองการยอนกลับไปแกไขขอมูลในขั้นตอนกอนหนา สามารถเลือกแกไข ขอมูลไดตามตองการ บริเวณหมายเลข 2 แสดงดังรูปที่ 4.9

10. เมื่อกดยืนยันการสมัคร ระบบจะแสดงหนาตาง pop-up เพื่อแจงใหทราบถึงสถานะ การสมัครบัญชีสมาชิกในระบบเรียบรอย สามารถนํารหัสบัตรประชาชนและรหัสผาน ที่ระบุไว้ นำไปใช้เข้าสู่ระบบใช้งานได้เมื่อต้องการใช้งาน แสดงดังรูปที่ 4.11

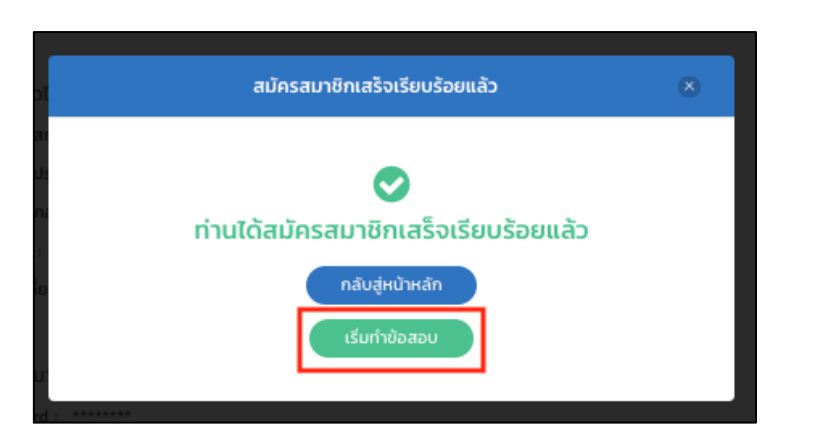

รูปที่ 4.11 หนาตาง pop-up แสดงการสมัครสมาชิกเสร็จสมบูรณ

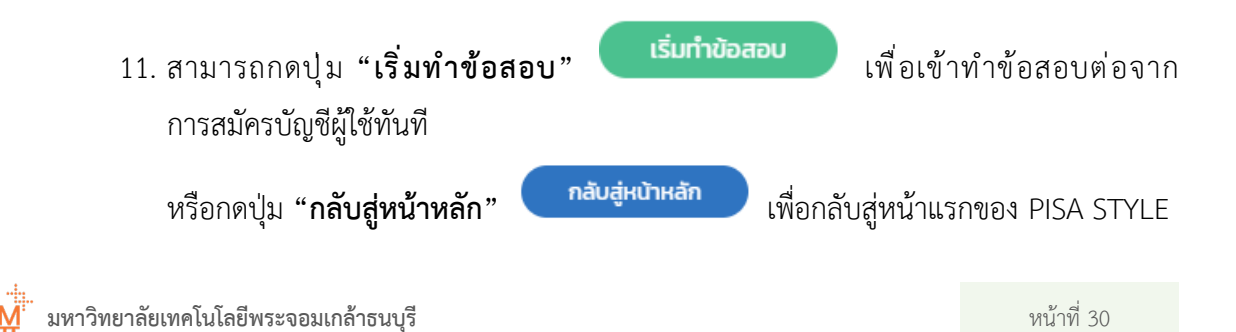

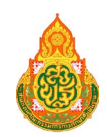

## <span id="page-33-0"></span>4.3 การลงชื่อเข้าใช้งาน

หลังจากมีการสร้างบัญชีผู้ใช้งาน สามารถเข้าสู่ระบบ PISA STYLE ได้โดยระบุข้อมูล เลขบัตรประชาชน บริเวณหมายเลข 1 ระบุขอมูลรหัสผาน บริเวณหมายเลข 2 และกดปุม **"เขาสูระบบ"**

เข้าสู่ระบบ บริเวณหมายเลข 3 ที่บริเวณแถบลงชื่อเขาสูระบบดานมุมบนขวามือของหนาตาง ลงชื่อเขาสูระบบ แสดงดังรูปที่ 4.12

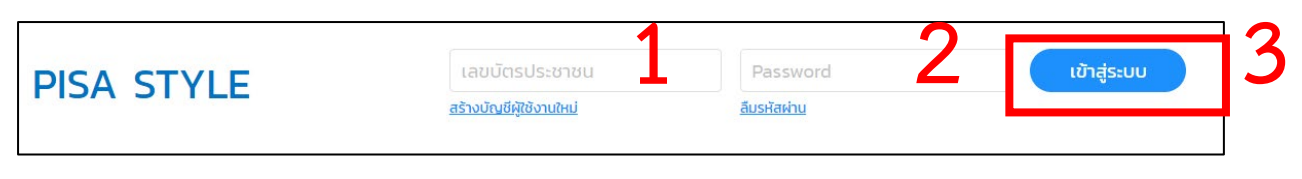

## รูปที่ 4.12 แถบระบุขอมูลเพื่อเขาสูระบบ

เมื่อเขาสูระบบสําเร็จ ระบบจะแสดงชื่อบัญชีของผูเขาใชงาน ในบริเวณทางดานมุมบนขวามือ ของหนาตาง แสดงดังรูปที่ 4.13

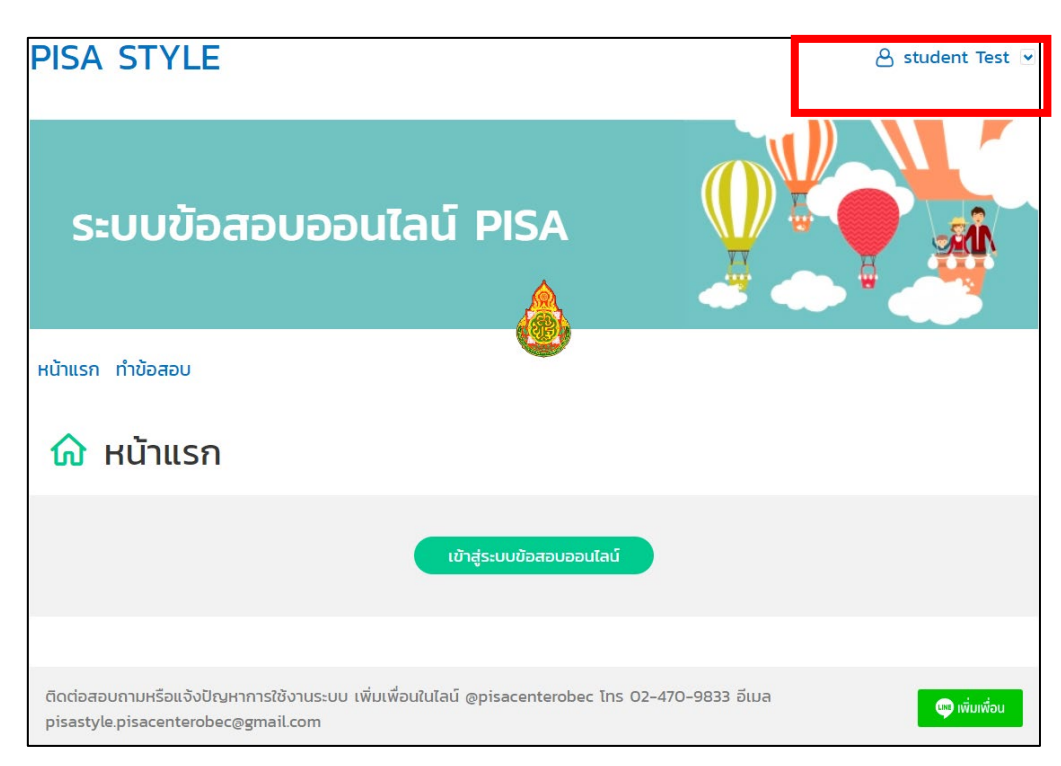

## รูปที่ 4.13 แสดงชื่อผูใชงานระบบเมื่อเขาใชงานระบบ

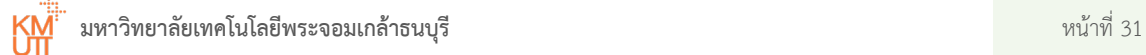

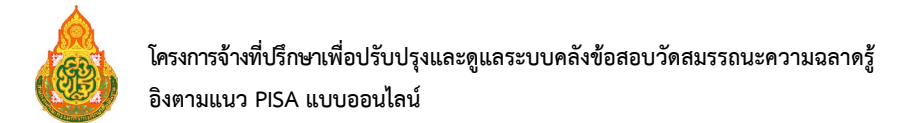

ผูใชงานสามารถกดปุม **"เขาสูระบบขอสอบออนไลน"** เพื่อเริ่มทําขอสอบ แสดงดังรูปที่ 4.14

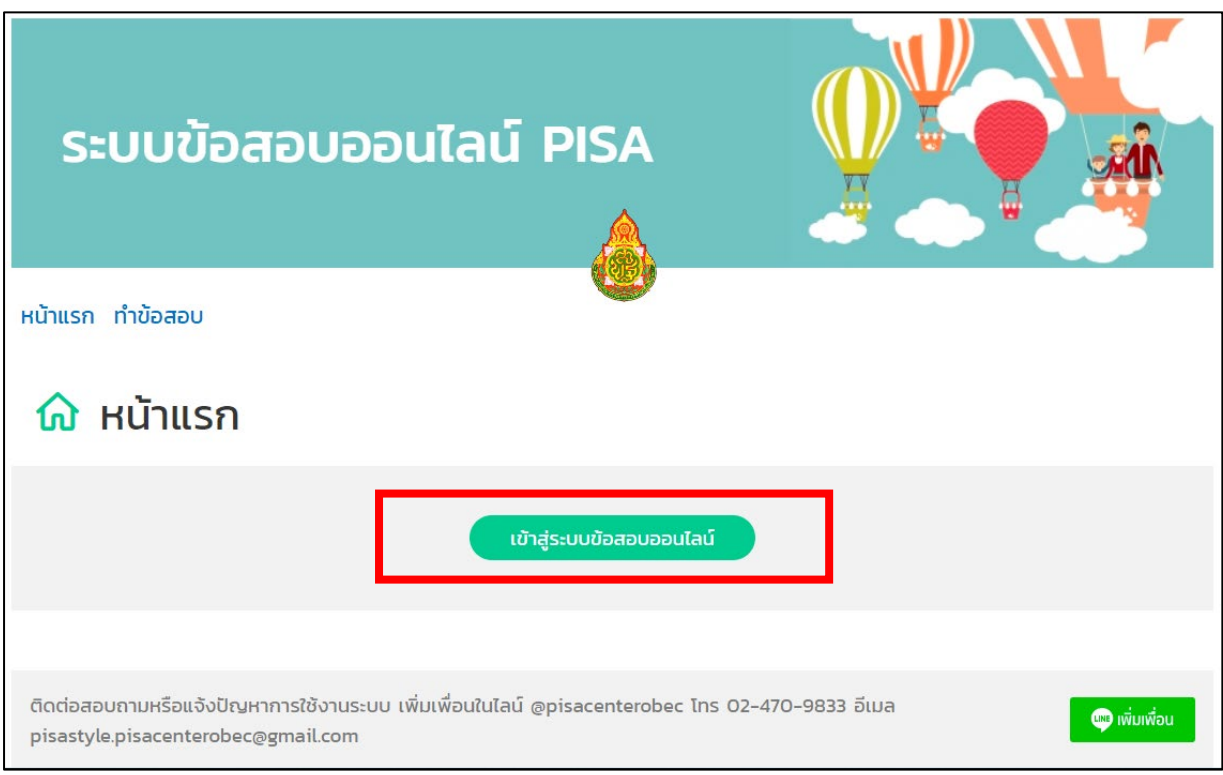

รูปที่ 4.14 เริ่มทำข้อสอบ

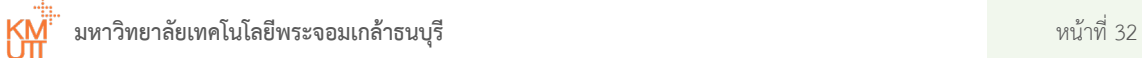

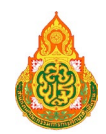

#### <span id="page-35-0"></span>การลืมรหัสผ่าน 4.4

ึกรณีผู้ใช้งานเคยสร้างบัญชีผู้ใช้งาน แต่ลืมรหัสผ่านที่ใช้ในการเข้าสู่ระบบ สามารถทำตามขั้นตอน เพื่อแกไขการลืมรหัสผาน ดังนี้

1. ในหนาตางลงชื่อเขาสูระบบ กดเมนู**"ลืมรหัสผาน"**แสดงดังรูปที่ 4.15

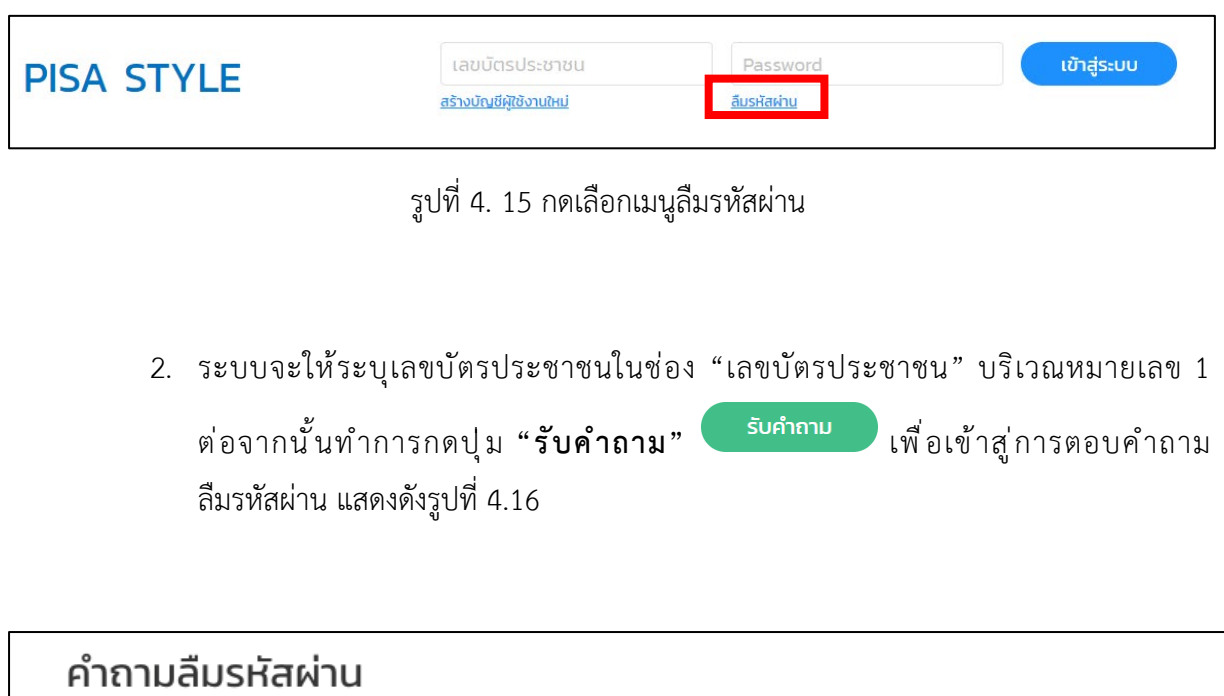

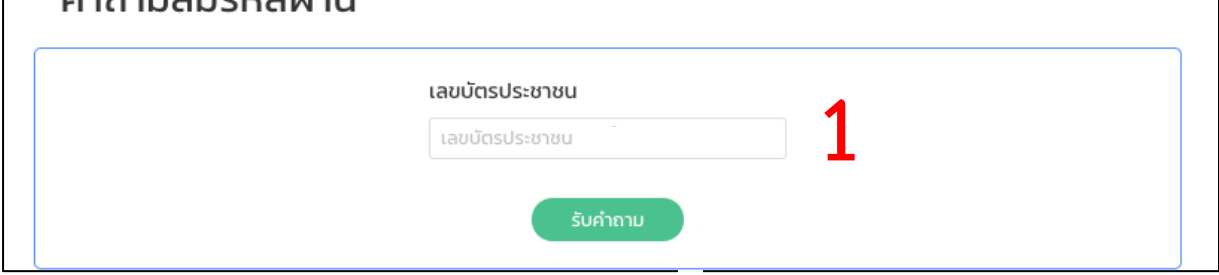

## รูปที่ 4.16 ระบุรหัสบัตรประชาชนกรณีลืมรหัสผาน

3. ระบบจะสุมและแสดงคําถามที่เคยมีการระบุไวในระบบ ในขั้นตอนสมัครบัญชีผูใชงานใหม ทำการตอบคำถามยืนยันข้อมูลผู้ใช้งานบริเวณหมายเลข 1 ต่อจากนั้นทำการกดปุ่ม **"สงคําตอบ"** เพื่อเปลี่ยนแปลงรหัสผานเปนรหัสผานใหมแสดงดังรูปที่ 4.17

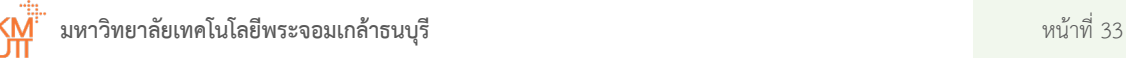

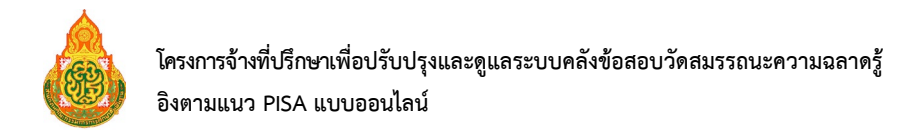

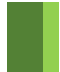

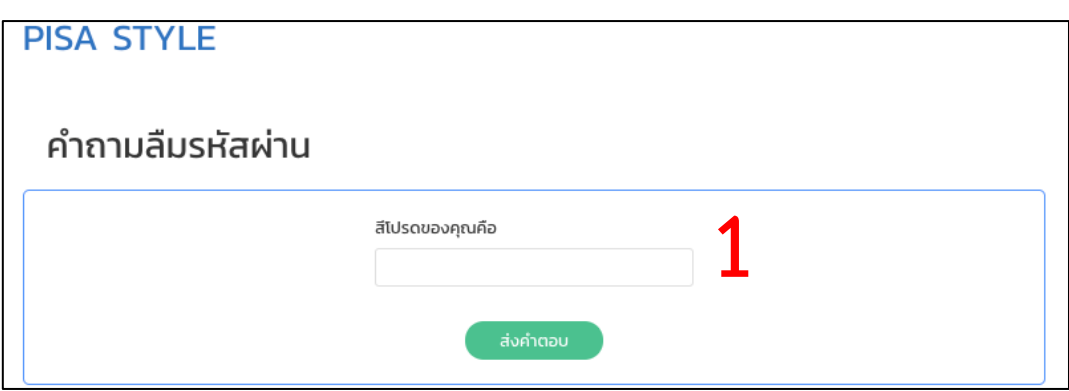

รูปที่ 4.17 ระบุคําตอบของคําถามลืมรหัสผาน

4. เมื่อระบุคำตอบของคำถามที่แสดงถูกต้อง ระบบจะแสดงหน้าต่างการตั้งรหัสผ่านใหม่ ตองทําการระบุรหัสผาน บริเวณหมายเลข 1 และระบุรหัสผานยืนยันบริเวณหมายเลข 2 ตอจากนั้นกดปุม **"ตกลง"** แสดงดังรูปที่ 4.18

**หมายเหตุ** รหัสผานที่จะระบุตองเปน ภาษาอังกฤษ ตัวเลข หรืออักขระพิเศษเทานั้น และตองมีจํานวน ความยาวไมตํ่ากวา 8 ตัวอักษร

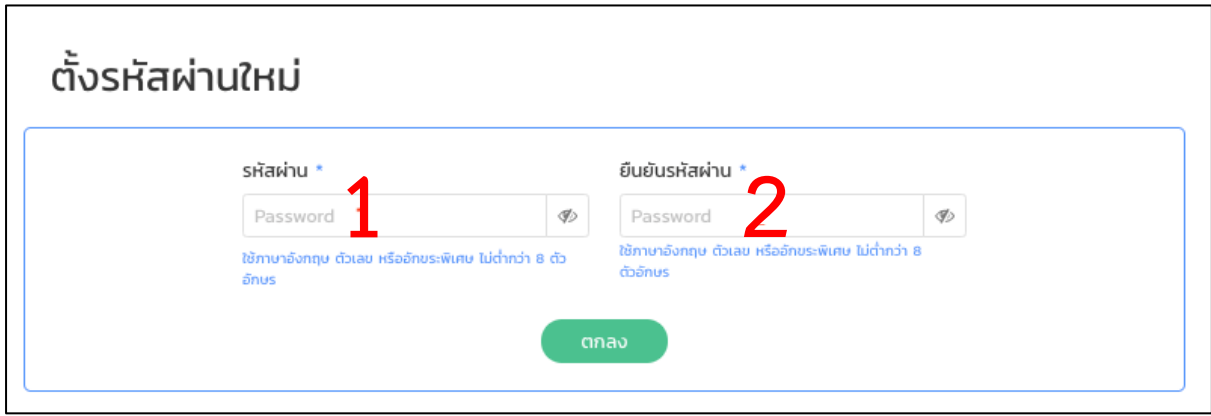

รูปที่ 4.18 ตั้งรหัสผ่านใหม่

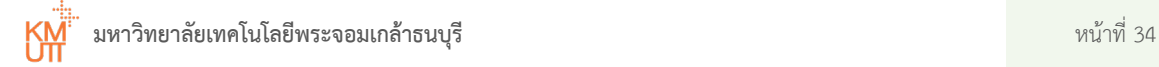

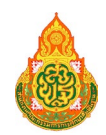

## <span id="page-37-0"></span>4.5 การทำข้อสอบ

หลังจากเขาสูระบบในหนาตางลงชื่อเขาสูระบบ สามารถกดปุม **"เขาสูระบบขอสอบออนไลน"**

เข้าสู่ระบบข้อสอบออนไลน์

ระบบจะนําไปสูหนาตางการทําขอสอบและสามารถเริ่มทําขอสอบไดทันที

แสดงดังรูปที่ 4.14

ระบบ PISA STYLE จะมีลักษณะขอสอบ ดังนี้

- $\blacklozenge$  การแสดงข้อสอบของระบบ PISA STYLE จะเป็นการสุ่มชุดข้อสอบที่มีการจัดชุดข้อสอบไว้ ในระบบ
- แตละชุดขอสอบจะมีจํานวนขอสอบประมาณ 9-13 สถานการณ
- เวลาในการทําขอสอบแตละชุดขอสอบ มีเวลา 120 นาที
- $\bullet$   $\,$  ระบบ PISA STYLE สามารถหยุดทำข้อสอบชั่วคราวได้ โดยการปิดหน้าต่างระบบข้อสอบ ้ออนไลน์หรือทำการออกจากระบบ ระบบจะหยุดนับเวลาการทำข้อสอบ และบันทึกคำตอบ ที่ทำการตอบไว้ให้ทั้งหมด เมื่อต้องการกลับมาทำข้อสอบชุดเดิมต่อจากเดิม ผู้ทำข้อสอบ ต้องทำการลงชื่อเข้าใช้ระบบอีกครั้ง

และระบบ PISA STYLE มีรูปแบบการทำข้อสอบ ดังนี้

- 1. อานหรือทดลองปอนขอมูลตามคําสั่ง ในสวนสถานการณประกอบการตอบคําถาม บริเวณแถบดานขวามือของระบบ บริเวณหมายเลข 1 แสดงดังรูปที่ 4.19 ซึ่งมี 2 ประเภท ดังนี้
	- o ประเภทที่ 1 สวนสถานการณเปน**สถานการณที่เปนเนื้อหา** (Non interactive) ผู้ทำข้อสอบต้องอ่านสถานการณ์เพื่อใช้ในการตอบคำถามในแถบด้านซ้ายมือ ของระบบ
	- o ประเภทที่ 2 สวนสถานการณเปน**สถานการณโตตอบ** (Interactive) ผูทําขอสอบ ้จะต้องมีการทดลองป้อนข้อมูลตามคำสั่ง เพื่อให้ได้ข้อมูลตามคำสั่งก่อนแล้วถึงนำ ขอมูลที่ไดมาตอบคําถามในแถบดานซายมือของระบบ
- 2. ทําการตอบคําถามในสวนคําถามและตัวเลือกบริเวณแถบดานซายมือของระบบ บริเวณ หมายเลข 2 แสดงดังรูปที่ 4.19 ซึ่งจะมีประเภทของคําถามที่แตกตางกันออกไปไดถึง 8 ประเภทตามลักษณะของคําถาม

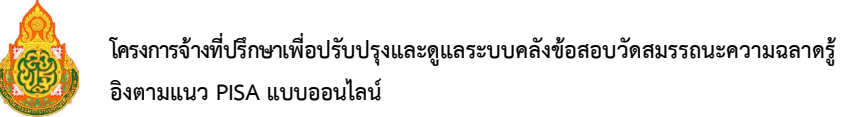

3. เมื่อตอบคำถามเรียบร้อยหรือต้องการข้ามคำถามในข้อนั้นเพื่อไปยังข้อถัดไป หรือกลับไปยัง ข้อก่อนหน้า ให้กดลูกศรซ้าย - ขวา ในแถบเมนูข้อสอบ PISA STYLE ที่แสดงอยู่ทางด้านมุม บนขวามือของหนาตาง บริเวณหมายเลข 3 เพื่อทําการขามคําถาม แสดงดังรูปที่ 4.19

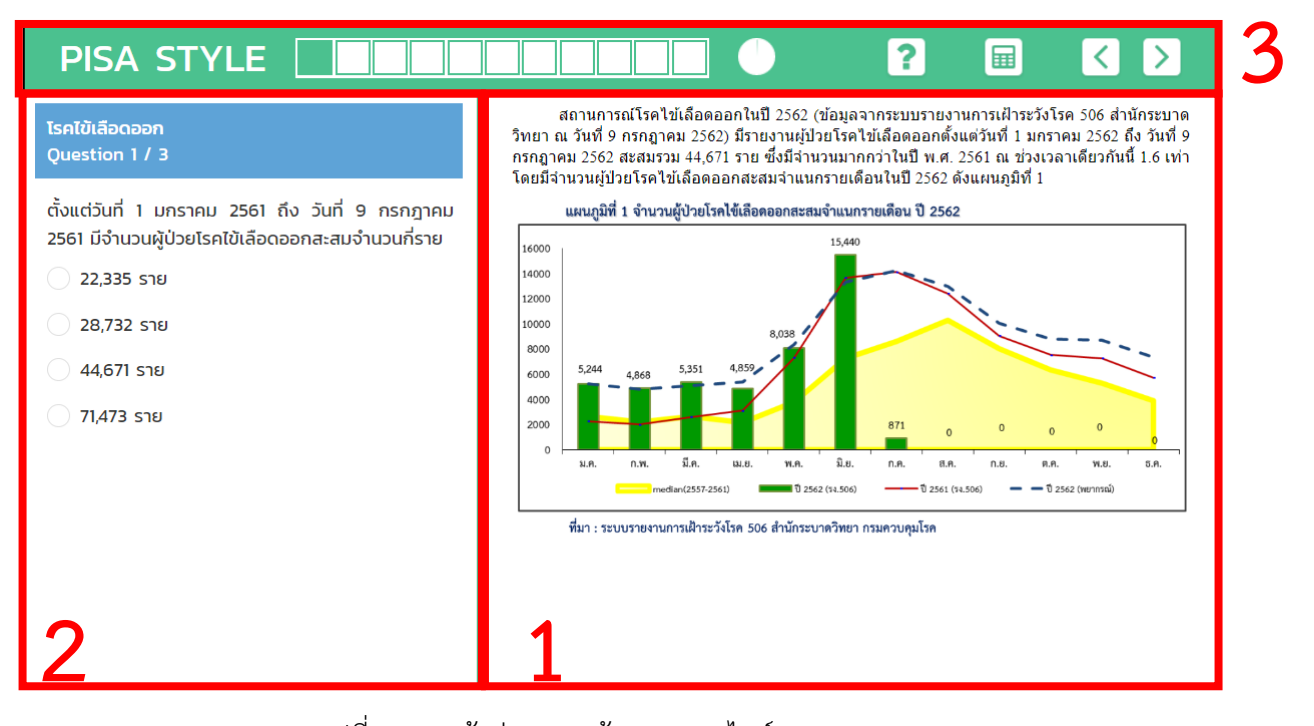

รูปที่ 4.19 หน้าต่างแสดงข้อสอบออนไลน์ PISA STYLE

#### **คําอธิบายหนาตางขอสอบ PISA STYLE**

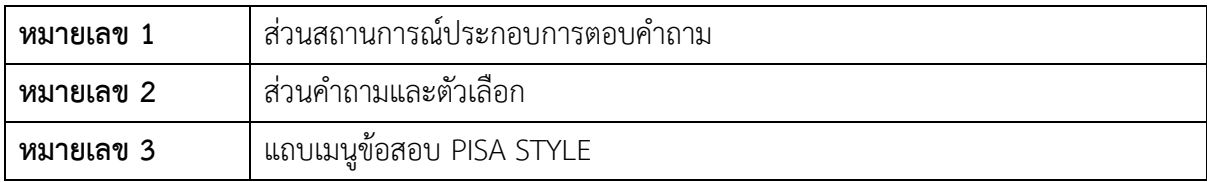

ในทุกหนาตางของการทําขอสอบจะแสดงแถบเมนูขอสอบ PISA STYLE แสดงดังรูปที่ 4.20

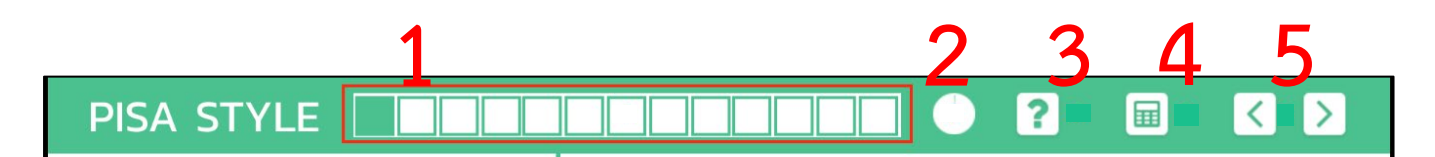

รูปที่ 4.20 แถบเมนูขอสอบ PISA STYLE

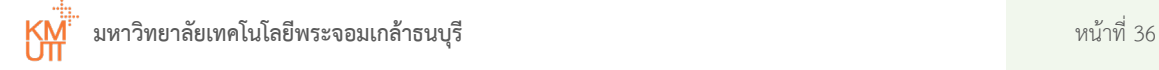

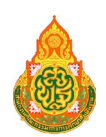

## **คําอธิบายแถบเมนูขอสอบ PISA STYLE**

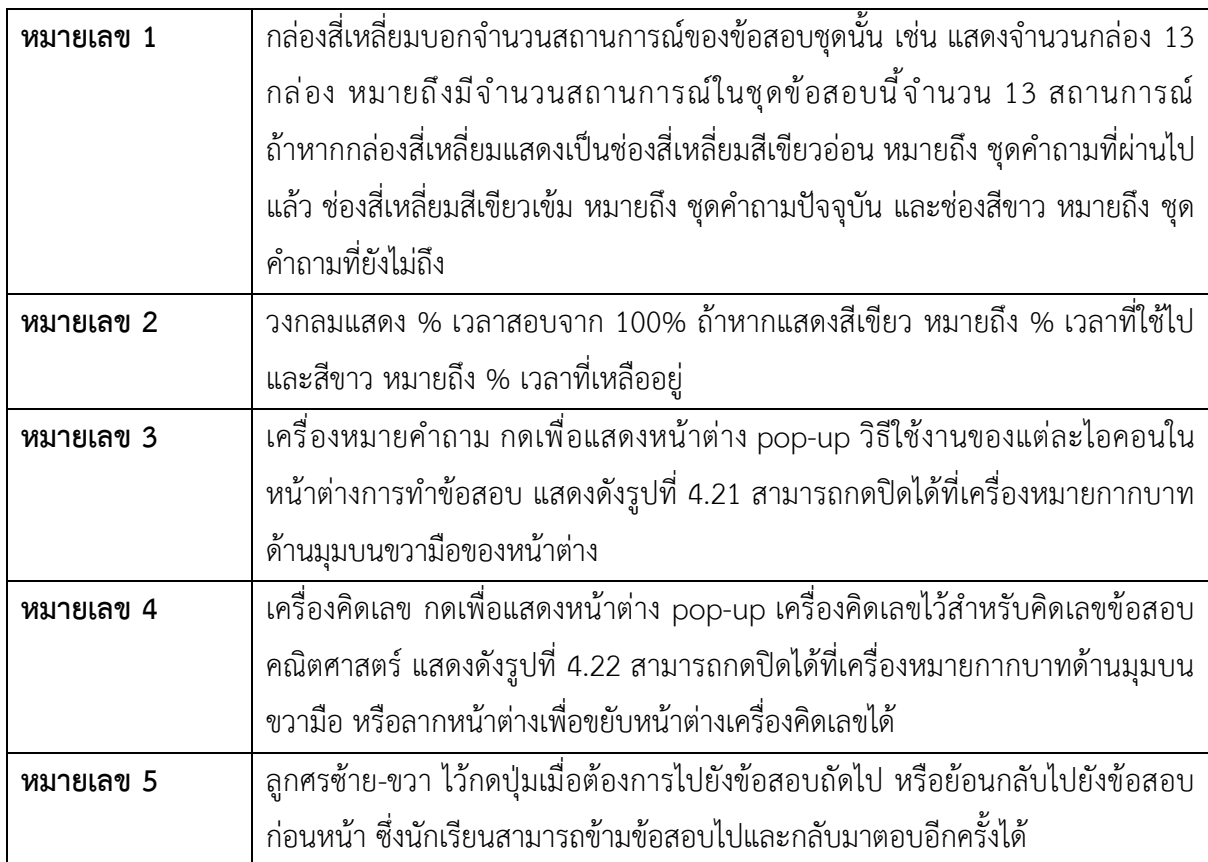

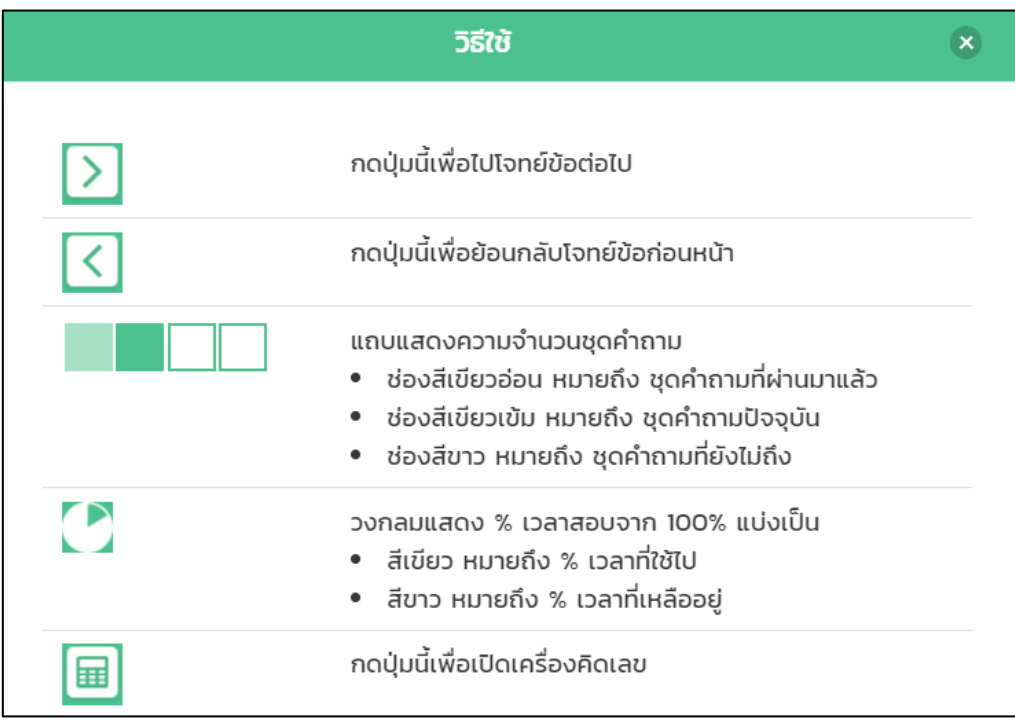

รูปที่ 4.21 หนาตาง pop-up วิธีใชงานของแตละไอคอน

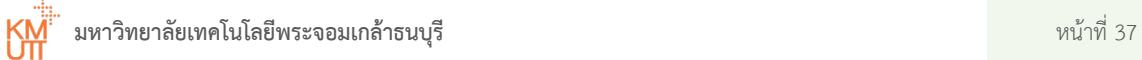

| <b>PISA STYLE</b>                                                                                                    |                                                                                                    |        |                     |     |               |             | ?<br>畐 |  |  |
|----------------------------------------------------------------------------------------------------|----------------------------------------------------------------------------------------------------|--------|---------------------|-----|---------------|-------------|--------|--|--|
| ู้ บ่อเลี้ยงปลา<br>Question 3 / 3<br>รวินจะขายดินบางส่วนจากการขุดบ่อ<br>บริษัทที่รับซื้อดินไปถมที่ซึ่งปริมาตรดิ<br>เท่ากับ 750 ลูกบาศก์เมตร โดยที่รถเ | รวินต้องการขุดบ่อเลี้ยงปลา โดยที่บ่อเลี้ยงปลานี้มีรูปร่างเป็นปริซึมซึ่งมีหน้าตัดเป็นรูปสี่เหลี่ยมคางหมู<br>Ø<br>https://pisastyle.pisacentero<br>$\times$<br>12 ม.<br>$\Theta$<br>pisastyle.pisacenterobec.org/assets/<br>$\mathbf{r}$<br>5 11.<br>5 ม. |        |                     |     |               |             |        |  |  |
| ได้คันรถละ 5 ลูกบาศก์เมตร และขาย<br>บาทต่อหนึ่งคันรถ<br>จากข้อมูลข้างต้น ข้อความต่อไปนี้ถูก                                                           |                                                                                                    |        |                     |     |               |             |        |  |  |
|                                                                                                    |                                                                                                    | c      |                     | ٠   | π             | $\%$        |        |  |  |
| ข้อความ                                                                                                    |                                                                                                    | 7      | 8                   | 9   | $e^{\lambda}$ | ÷           |        |  |  |
| ดินที่รวินจะขายคิดเป็น 165<br>คันรถ                                                                                                    |                                                                                                    | 4      | 5                   | 6   | $\ln$<br>√    | $\mathbf x$ |        |  |  |
| เงินที่รวินจะได้จากการขายดิน<br>คือ 66,000บาท                                                                                                    |                                                                                                    | 1<br>Ŧ | $\overline{2}$<br>0 | 3   | $X^2$         | ٠           |        |  |  |
| ถ้ารวินต้องส่งมอบดินให้บริษัท<br>ที่รับซื้อดินไปถมที่ภายใน 6 วัน<br>เขาจะต้องขน ดินวันละ 24 คัน                                                       |                                                                                                    |        |                     | cos | sin           | tan         |        |  |  |
| รถ<br>หน้าต่างนี้ อาจบดบังหน้าต่างข้อสอบ                                                                                                    |                                                                                                    |        |                     |     |               |             |        |  |  |
|                                                                                                    |                                                                                                    |        |                     |     |               |             |        |  |  |

รูปที่ 4.22 หนาตาง pop-up เครื่องคิดเลข

ผู้ทำข้อสอบสามารถระบุสมการทางคณิตศาสตร์ได้ ถ้าหากข้อสอบนั้นต้องการให้แสดงวิธีทำ โดยต้องระบุสมการในส่วนของคำตอบเพิ่มเติม สังเกตได้จากทางแถบด้านซ้ายมือ จะแสดงสัญลักษณ์ ิ ทางคณิตศาสตร์ บริเวณหมายเลข 1 แสดงดังรูปที่ 4.23 วิธีใช้งานคือทำการคลิกที่ไอคอนสมการที่ต้องการ 1 ครั้ง ขอมูลจะแสดงใหในสวนของพื้นที่แสดงคําตอบ ตามบริเวณหมายเลข 2

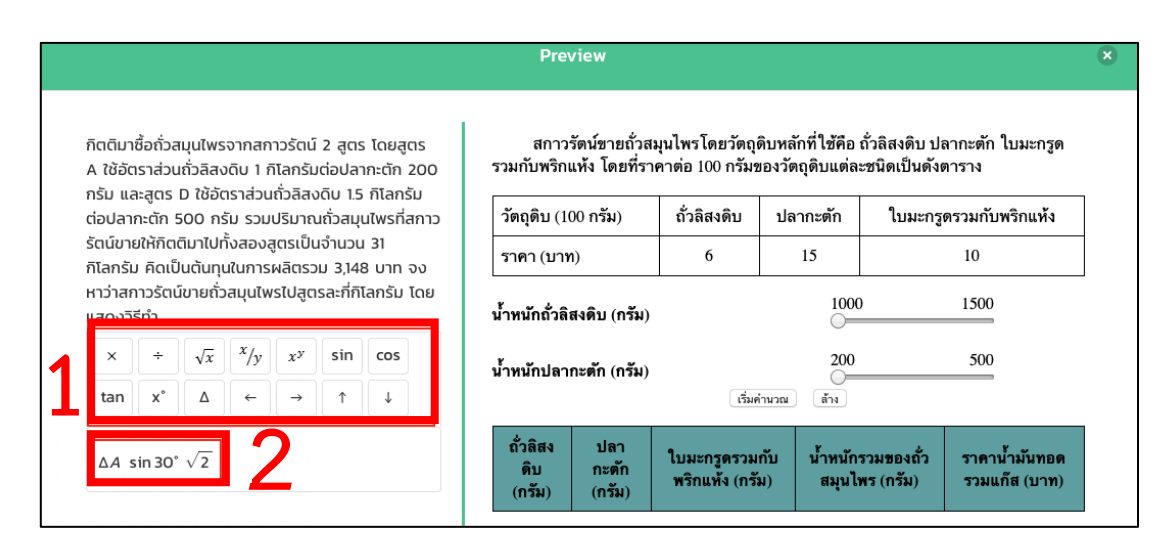

รูปที่ 4.23 ข้อสอบที่มีสมการทางคณิตศาสตร์

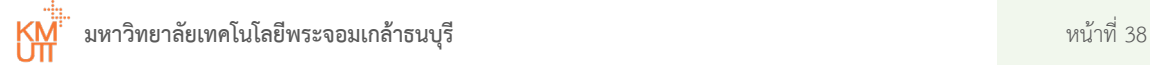

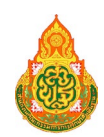

## <span id="page-41-0"></span>4.6 การสิ้นสุดการทำข้อสอบ

การสิ้นสุดการทําขอสอบสามารถเกิดได 2 รูปแบบ ดังตอไปนี้

#### ึการสิ้นสุดการทำข้อสอบแบบที่ 1 การทำข้อสอบครบทุกข้อ  $4.6.1$

เมื่อทำข้อสอบครบทุกข้อเรียบร้อยก่อนจะครบเวลาสอบ ระบบจะแสดงหน้าต่าง pop-up

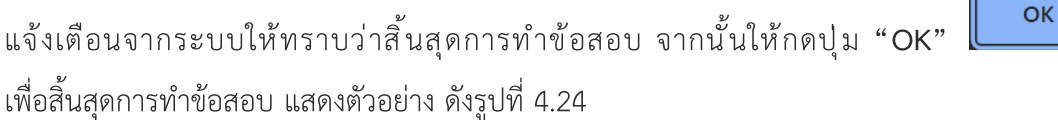

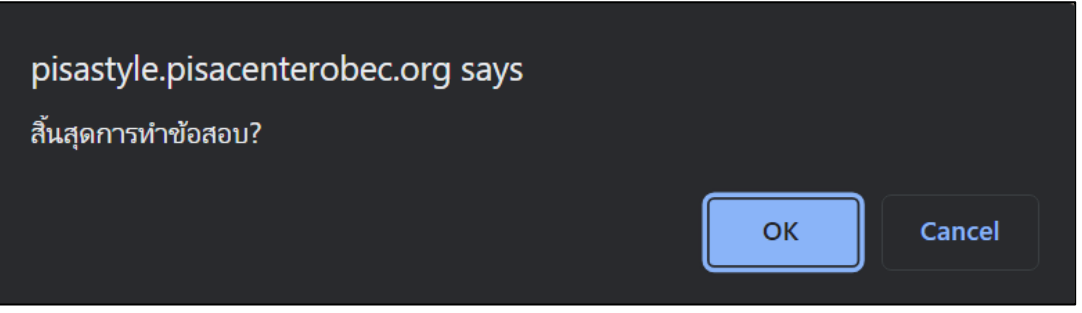

รูปที่ 4.24 หนาตาง pop-up แสดงสิ้นสุดการทําขอสอบ

จากนั้นระบบจะแสดงหนาตางสรุปผลการสอบในชุดขอสอบ แสดงดังรูปที่ 4.25 ถาหากตองการ กลับหนาหลักใหกดปุม **"กลับไปหนาหลัก"** ทางดานมุมบนขวามือของหนาตาง

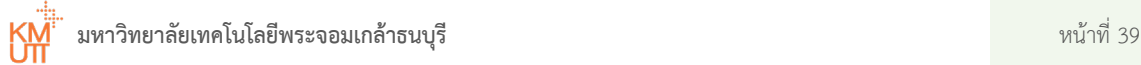

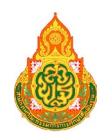

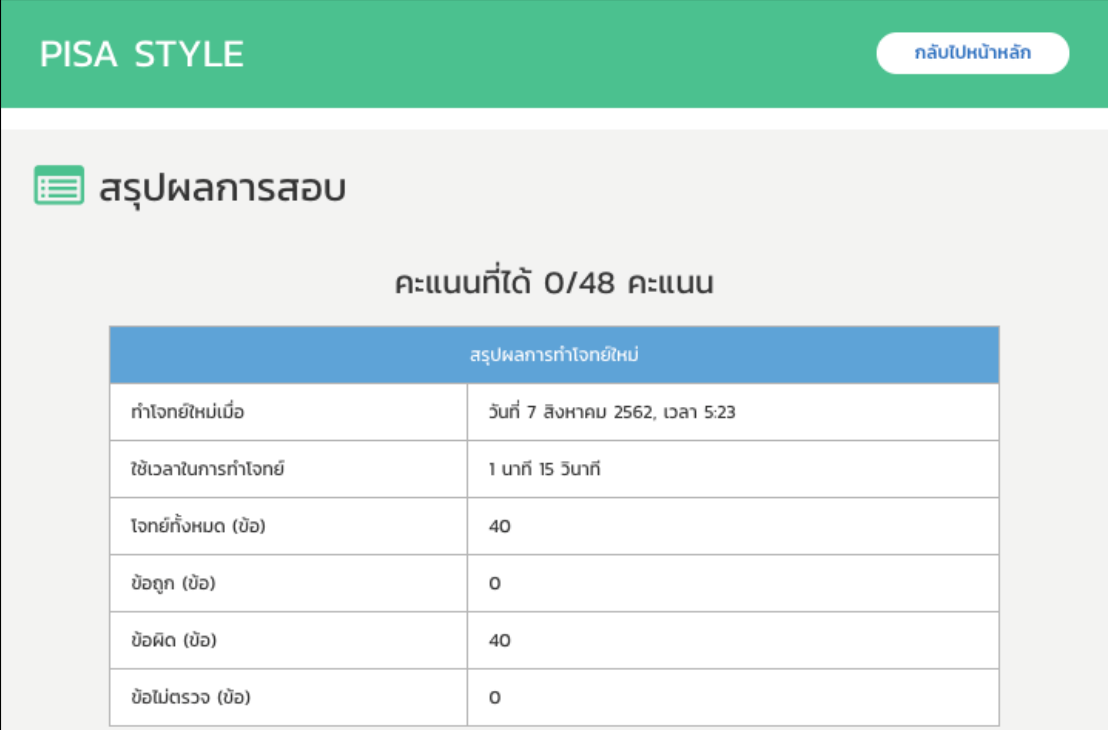

รูปที่ 4.25 สรุปผลการสอบ

## 4.6.2 การสิ้นสุดการทำข้อสอบแบบที่ 2 การครบเวลาสอบ

การสิ้นสุดการทำข้อสอบในกรณีที่มีการทำข้อสอบจนครบเวลา 120 นาที ระบบจะสิ้นสุด การทำข้อสอบให้อัตโนมัติ จากนั้นระบบจะแสดงหน้าต่างสรุปผลการสอบ แสดงดังรูปที่ 4.25 ถ้าหาก ์ต้องการกลับหน้าหลักให้กดปุ่ม "**กลับไปหน้าหลัก**" ทางด้านมุมบนขวามือของหน้าต่าง

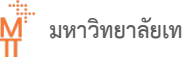

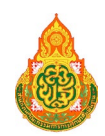

#### <span id="page-43-0"></span>การดูผลการสอบ 4.7

เมื่อตองการดูผลการสอบ สามารถเขาดูได 2 ชองทาง ดังนี้

#### 4.7.1 การดูผลการสอบที่ส่วนสรุปผลการสอบ

การดูผลการสอบที่ส่วนสรุปผลการสอบสามารถดูได้หลังจากเมื่อสิ้นสุดการสอบ แสดงดังรูปที่ 4.26

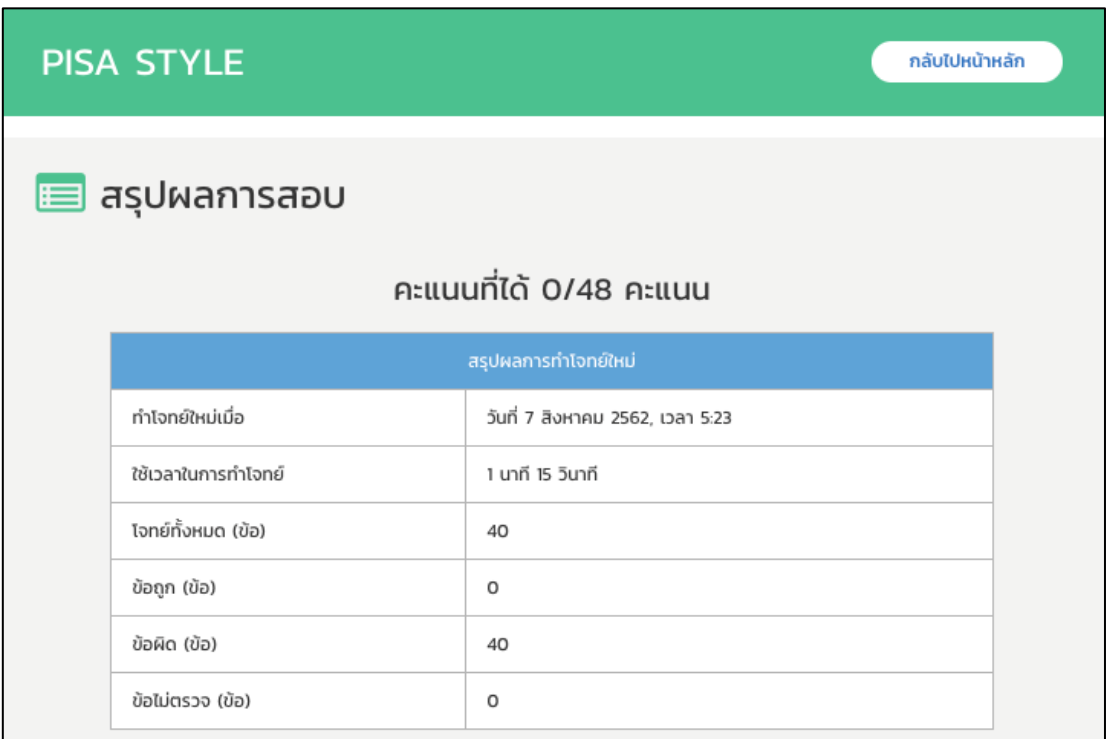

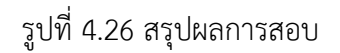

#### 4.7.2 การดูผลการสอบจากเมนูประวัติการทำข้อสอบ

้การดูผลการสอบจากเมนู "ประวัติการทำข้อสอบ" สามารถดูรายละเอียดเพิ่มเติมได้ที่คู่มือ การใช้งานหัวข้อ 4.9 การเรียกดูประวัติการทำข้อสอบ

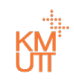

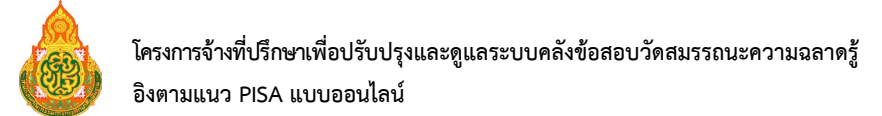

การดูคําตอบของนักเรียน และผลการตรวจคําตอบในแตละขอคําถาม ใหทําการเลื่อนเมาสลงไป ดานลางของหนาตาง เพื่อดูรายละเอียดของคําถามทุกขอ แสดงดังรูปที่ 4.27

| รายละเอียด     |                         |         |                  |           |  |  |  |  |
|----------------|-------------------------|---------|------------------|-----------|--|--|--|--|
| ข้อ            | ชื่อโจทย์               | ข้อย่อย | คำตอบของนักเรียน | ผลการตรวจ |  |  |  |  |
| 1              | ปริมาณน้ำฝน และอุณหภูมิ | 1/3     | <u>คำตอบ</u>     | ผิด       |  |  |  |  |
| $\overline{2}$ | ปริมาณน้ำฝน และอุณหภูมิ | 2/3     | คำตอบ            | ผิด       |  |  |  |  |
| 3              | ปริมาณน้ำฝน และอุณหภูมิ | 3/3     | <u>คำตอบ</u>     | ผิด       |  |  |  |  |
| 4              | ทาสีผนังห้อง            | 1/2     | <u>คำตอบ</u>     | ผิด       |  |  |  |  |
| 5              | ทาสีผนังห้อง            | 2/2     | <u>คำตอบ</u>     | ผิด       |  |  |  |  |
| 6              | โทรทัศน์                | 1/2     | <u>คำตอบ</u>     | ผิด       |  |  |  |  |

รูปที่ 4.27 รายละเอียดคําตอบ

สามารถเลือกกดที่ **"คําตอบ"** ที่คอลัมน"คําตอบของนักเรียน" ของแตละขอสอบที่ตองการ ้ เพื่อแสดงผลคำตอบที่ผู้ทำข้อสอบได้ทำการตอบไว้ เมื่อเลือกดูคำตอบของข้อนั้น ๆ จะแสดงตัวอย่าง รายละเอียดคําตอบของนักเรียน ดังรูปที่ 4.28

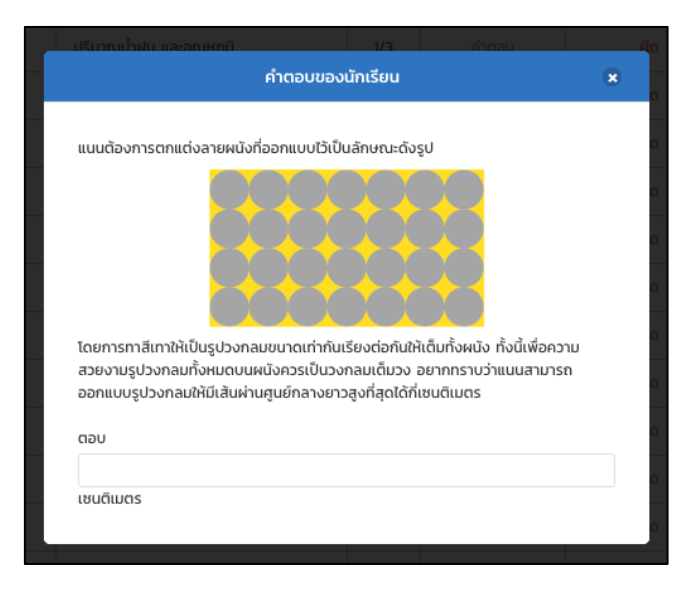

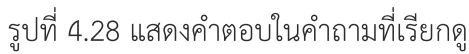

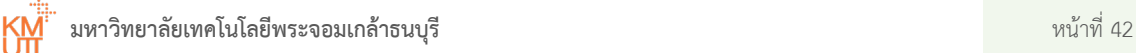

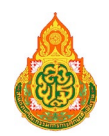

## <span id="page-45-0"></span>4.8 การเรียกดูข้อมูลของฉัน

ผู้ใช้งานสามารถเรียกดูข้อมูลส่วนตัว เพื่อดูหรือแก้ไขข้อมูล และเรียกดูประวัติการทำข้อสอบได้ ตามขั้นตอน ดังนี้

> 1. เมื่อเข้าสู่ระบบ ในหน้าต่างลงชื่อเข้าสู่ระบบจะแสดงชื่อผู้ใช้งาน และสัญลักษณ์ลูกศร ดานมุมบนขวามือของหนาตางสามารถทําการกดปุม **"ลูกศร"** บริเวณหมายเลข 1 จะแสดงแถบ เมนูไดแก ขอมูลของฉัน ประวัติการทําขอสอบ และออกจากระบบ ทําการกดเลือกที่แถบ เมนู **"ขอมูลของฉัน"** บริเวณหมายเลข2 แสดงดังรูปที่ 4.29

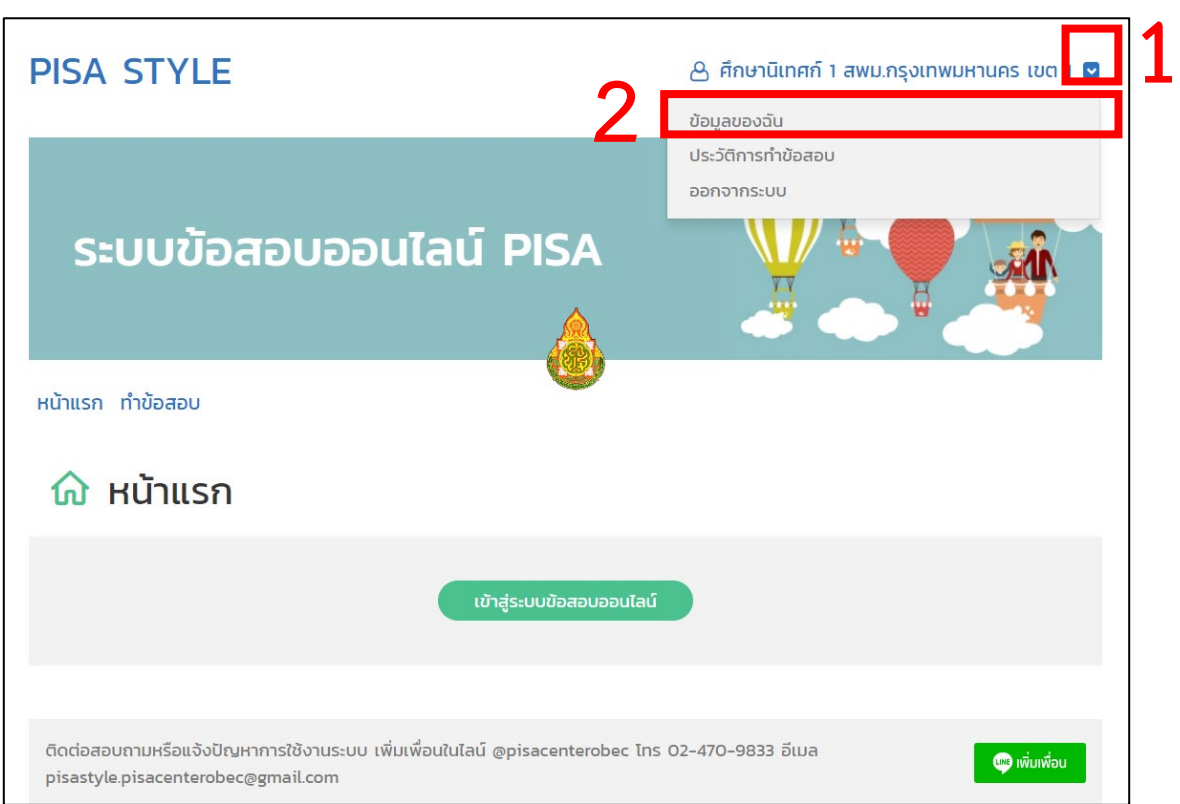

## รูปที่ 4.29 เมนูเรียกดูขอมูลผูใชงาน

2. เมื่อเขามาที่เมนู**"ขอมูลของฉัน"** ถาหากตองการแกไขขอมูลทั่วไป ใหกดปุม **"แกไข"**  $\bullet$  แก้ไข เพื่อแกไขขอมูลสวนตัว แสดงดังรูปที่ 4.30

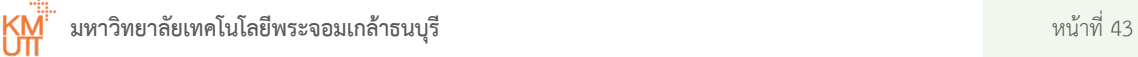

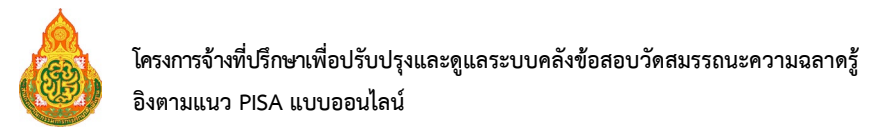

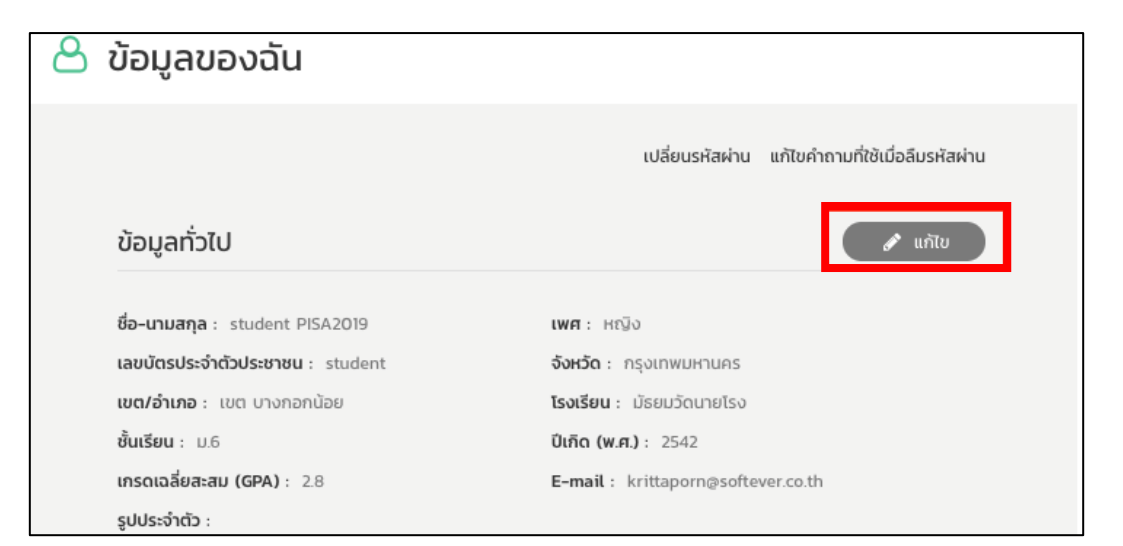

รูปที่ 4.30 แกไขขอมูลของฉัน

3. เมื่อแกไขขอมูลเรียบรอย ใหกดปุม **"บันทึก"** เพื่อบันทึกขอมูล หรือกดปุม **"ยกเลิก"** เพื่อยกเลิกการแกไขขอมูล แสดงดังรูปที่ 4.31

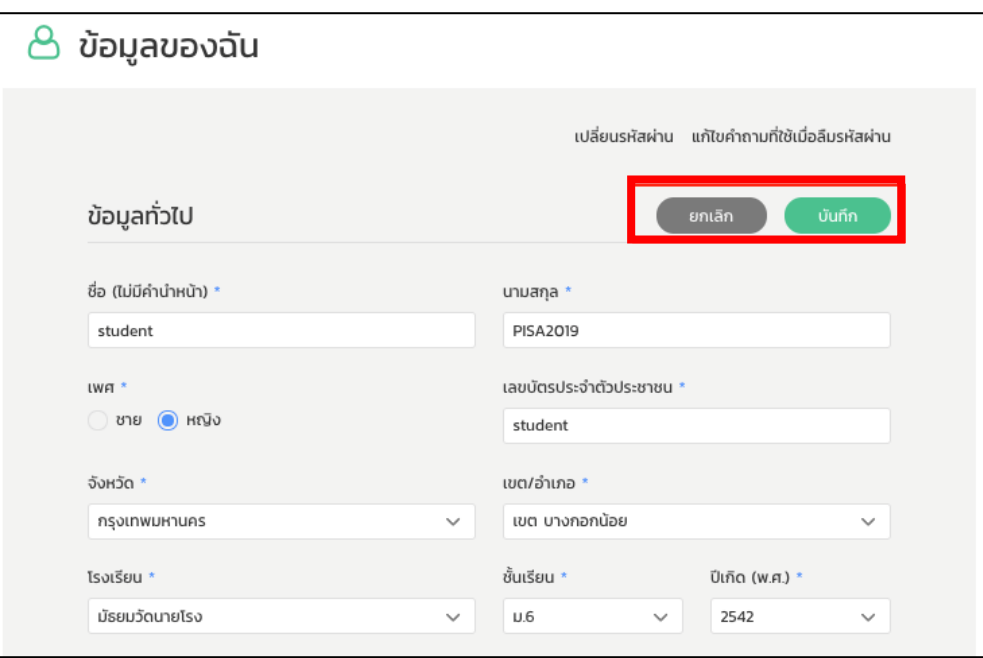

รูปที่ 4.31 การบันทึกหรือยกเลิกการแกไขขอมูลของฉัน

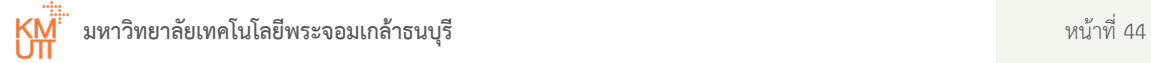

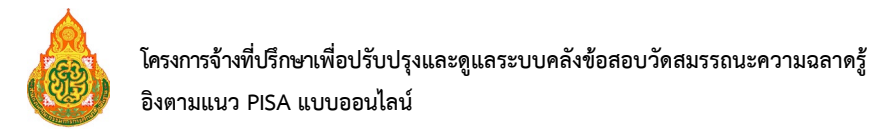

4. ถาหากตองการเปลี่ยนรหัสผาน สามารถกดเมนู**"เปลี่ยนรหัสผาน"** บริเวณหมายเลข 1 ระบบ จะแสดงหนาตางเปลี่ยนรหัสผาน ใหทําการะบุรหัสผานปจจุบันบริเวณหมายเลข 2 ระบุ รหัสผานใหมที่ตองการเปลี่ยนบริเวณหมายเลข 3 และระบุรหัสผานใหมอีกครั้ง เพื่อยืนยันรหัสผานที่ตองการเปลี่ยนในบริเวณ หมายเลข 4 เมื่อระบุเรียบรอย ใหกดปุม

**"ยืนยัน"** หรือกดปุม **"ยกเลิก"** เพื่อยกเลิกการเปลี่ยน รหัสผาน บริเวณหมายเลข 5 แสดงดังรูปที่ 4.32

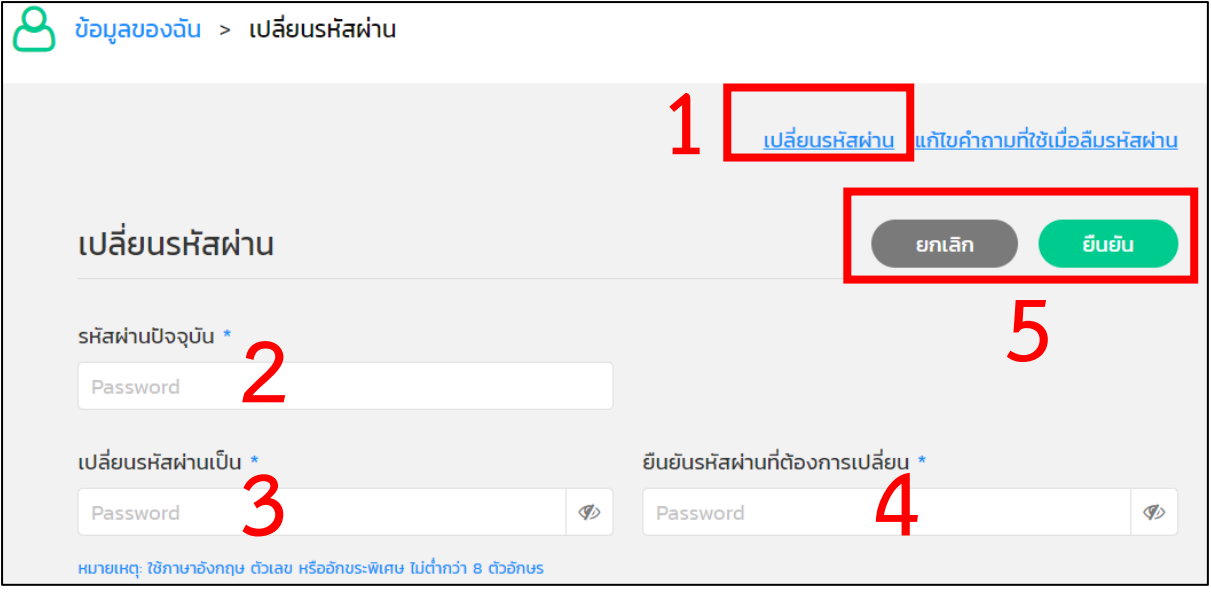

รูปที่ 4.32 การเปลี่ยนรหัสผานในหนาตางขอมูลของฉัน

5. ถาหากตองการแกไขคําถามที่ใชเมื่อลืมรหัสผาน สามารถกดเมนู**"แกไขคําถามที่ใช เมื่อลืมรหัสผาน"** บริเวณหมายเลข 1 แสดงดังรูปที่ 4.33 ทําการระบุรหัสผานปจจุบัน บริเวณหมายเลข 2 เพื่อตรวจสอบและยืนยันตัวผูใชงาน ระบบจะแสดงหนาตางแกไขคําถาม ที่ใชเมื่อลืมรหัสผาน ใหทําการเปลี่ยนแปลงคําถาม แสดงดังรูปที่ 4.34

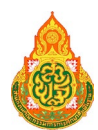

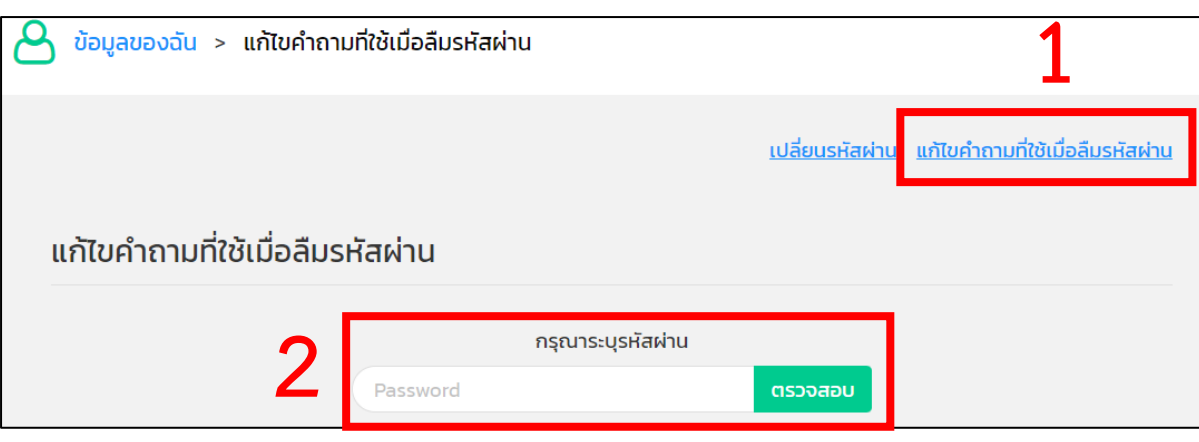

รูปที่ 4.33 การเปลี่ยนคําถามเมื่อลืมรหัสผาน

6. เมื่อแกไขคําถามที่ใชเมื่อลืมรหัสผานเรียบรอยใหกดปุม **"ยืนยัน"** หรือกดปุม **"ยกเลิก"** เพื่อยกเลิกการเปลี่ยนคําถามที่ใชเมื่อลืมรหัสผาน แสดงดังรูปที่4.34

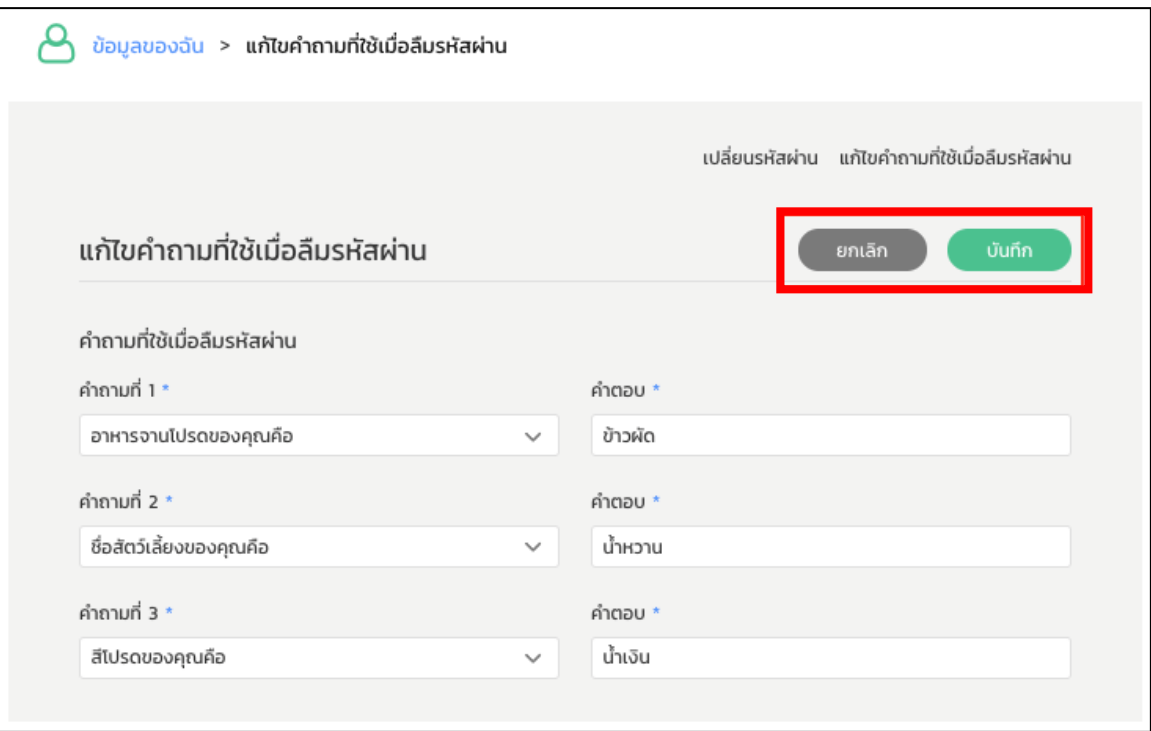

รูปที่ 4.34 หน้าต่างแสดงให้แก้ไขคำถามเมื่อลืมรหัสผ่าน

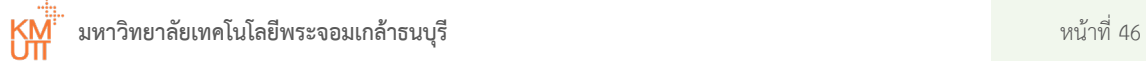

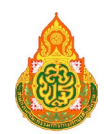

## <span id="page-49-0"></span>4.9 การเรียกดูประวัติการทำข้อสอบ

ผู้ใช้งานสามารถเรียกดูประวัติการทำข้อสอบได้ เมื่อเข้าสู่ระบบในหน้าต่างลงชื่อเข้าสู่ระบบ จะมีการแสดง

ี่ชื่อผู้ใช้งาน และสัญลักษณ์ลูกศร <u>๗ </u> ด้านมุมบนขวามือของหน้าต่าง สามารถทำการกดปุ่ม **"ลูกศร"** บริเวณ หมายเลข 1 จะแสดงแถบเมนู ได้แก่ ข้อมูลของฉัน ประวัติการทำข้อสอบ และออกจากระบบ ทำการกดเลือก ที่แถบเมนู **"ประวัติการทําขอสอบ"** บริเวณหมายเลข2 แสดงดังรูปที่ 4.35

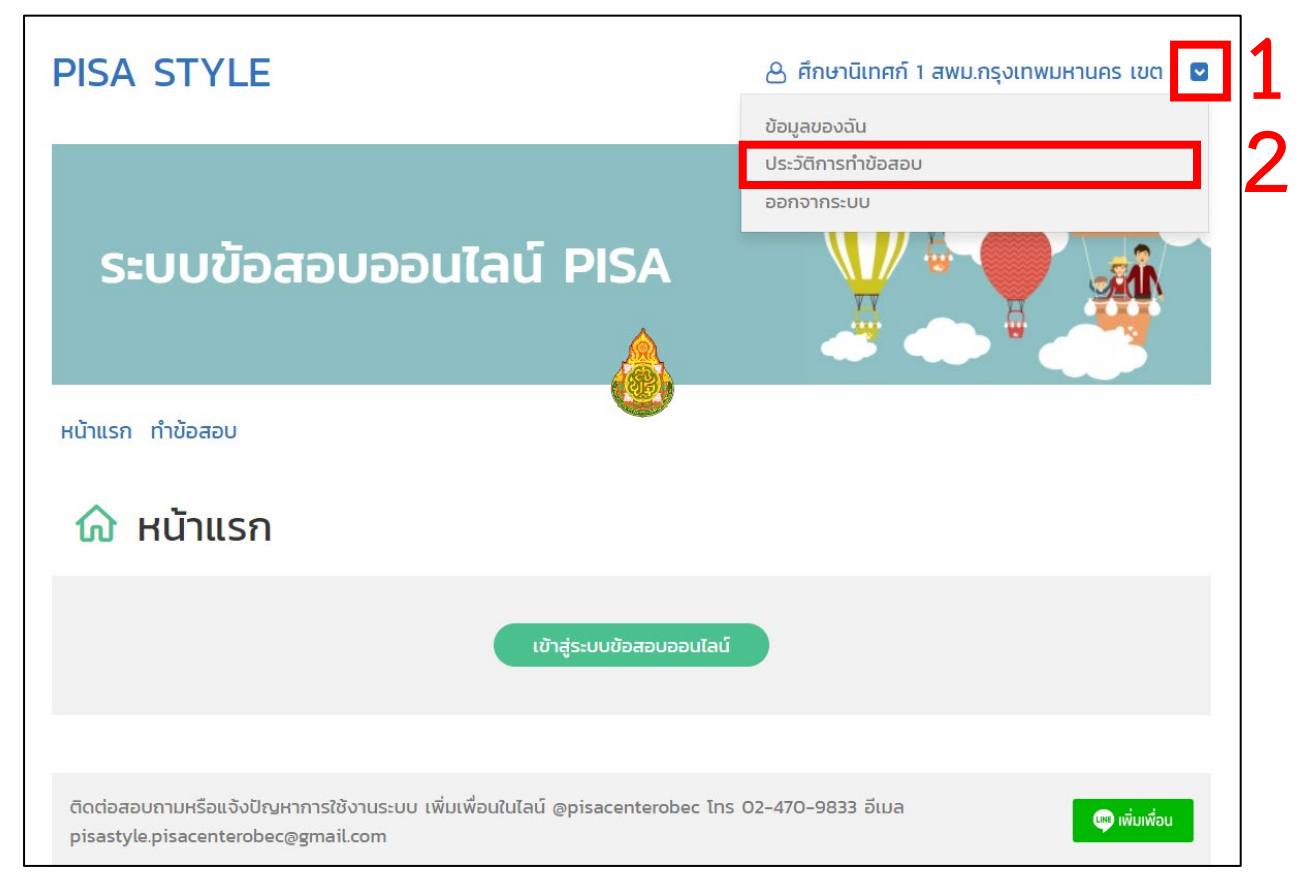

รูปที่ 4.35 หน้าต่างแสดงเมนูประวัติการทำข้อสอบ

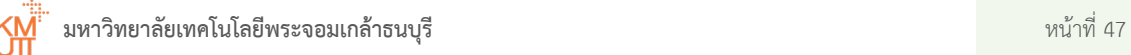

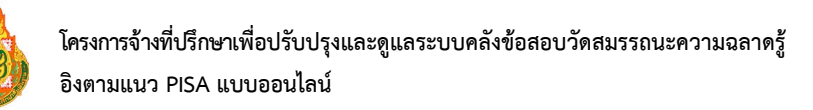

ระบบจะใหทําการระบุการคนหาประวัติการทําขอสอบ โดยใส ป เดือน และวันที่กดปุม **"คนหา"** บริเวณหมายเลข1 จากนั้นระบบจะแสดงประวัติการทําขอสอบเปนชุดขอสอบในชวงวันที่ที่คนหา สามารถ ึกดชุดข้อสอบที่แสดงอยู่เพื่อเรียกดูสรุปผลการสอบของแต่ละฉบับข้อสอบได้ บริเวณหมายเลข 2 แสดงดังรูป ที่ 4.36

|                                                              | ประวัติการทำข้อสอบ             |                 |                            |  |  |  |  |  |  |  |
|--------------------------------------------------------------|--------------------------------|-----------------|----------------------------|--|--|--|--|--|--|--|
| ไม่ระบุวัน $\vee$<br>มีนาคม<br>คันหา<br>2565<br>$\checkmark$ |                                |                 |                            |  |  |  |  |  |  |  |
|                                                              | ซุดข้อสอบ ≎                    | รายงาน \$       | วันที่ทำข้อสอบ <i>≎</i>    |  |  |  |  |  |  |  |
|                                                              | ฉบับที่ 7                      | <u>ดรายงาน</u>  | 22 มีนาคม 2565, เวลา 13:12 |  |  |  |  |  |  |  |
|                                                              | $\overline{\text{au}}$ บที่ 11 | <u>ดรายงาน</u>  | 22 มีนาคม 2565, เวลา 13:54 |  |  |  |  |  |  |  |
|                                                              | <u>ฉบับที่ 14</u>              | <u>ดรายงาน</u>  | 22 มีนาคม 2565, เวลา 13:36 |  |  |  |  |  |  |  |
|                                                              | <u>ฉบับที่ 5</u>               | <u>ดรายงาน</u>  | 22 มีนาคม 2565, เวลา 13:48 |  |  |  |  |  |  |  |
|                                                              | <u>ฉบับที่ 10</u>              | <u>ดรายงาน</u>  | 22 มีนาคม 2565, เวลา 13:53 |  |  |  |  |  |  |  |
|                                                              | $a\overline{v}$ und $a$        | <u>ดรายงาน</u>  | 22 มีนาคม 2565, เวลา 13:09 |  |  |  |  |  |  |  |
|                                                              | <u>ฉบับที่ 10</u>              | <u>ดรายงาน</u>  | 22 มีนาคม 2565, เวลา 13:14 |  |  |  |  |  |  |  |
|                                                              | <u>ฉบับที่ 9</u>               | <u>ดูรายงาน</u> | 22 มีนาคม 2565, เวลา 13:13 |  |  |  |  |  |  |  |
|                                                              | <b>ฉบับที่ 5</b>               | ิดรายงาน        | 22 มีนาคม 2565, เวลา 13:10 |  |  |  |  |  |  |  |

รูปที่ 4.36 เรียกดูประวัติการทําขอสอบ

หนาตางสรุปผลการสอบ จะแสดงสรุปผลการสอบและรายละเอียด แสดงดังรูปที่ 4.37 สามารถเลือก กดที่ **"คําตอบ"** ที่คอลัมน"คําตอบของนักเรียน" ของแตละขอสอบที่ตองการเพื่อใหแสดงผลคําตอบ ที่ผู้ทำข้อสอบได้ทำการตอบไว้ เมื่อเลือกดูคำตอบของข้อนั้น ๆ จะแสดงตัวอย่างรายละเอียดคำตอบ ของนักเรียน ดังรูปที่ 4.38

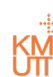

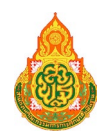

## ี<mark>่ ส</mark>รุปผลการสอบ

## คะแนนที่ได้ 3/62 คะแนน

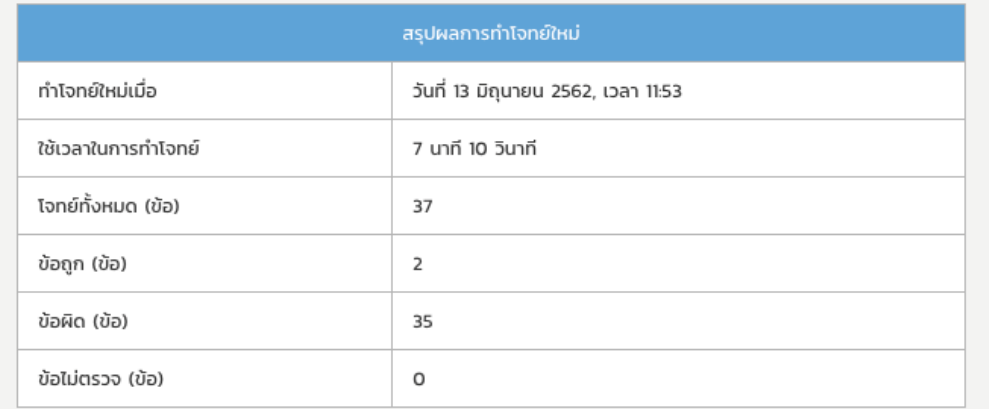

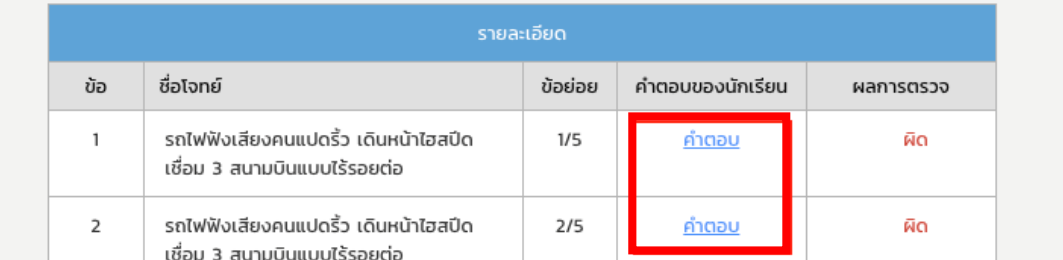

รูปที่ 4.37 สรุปผลการสอบ

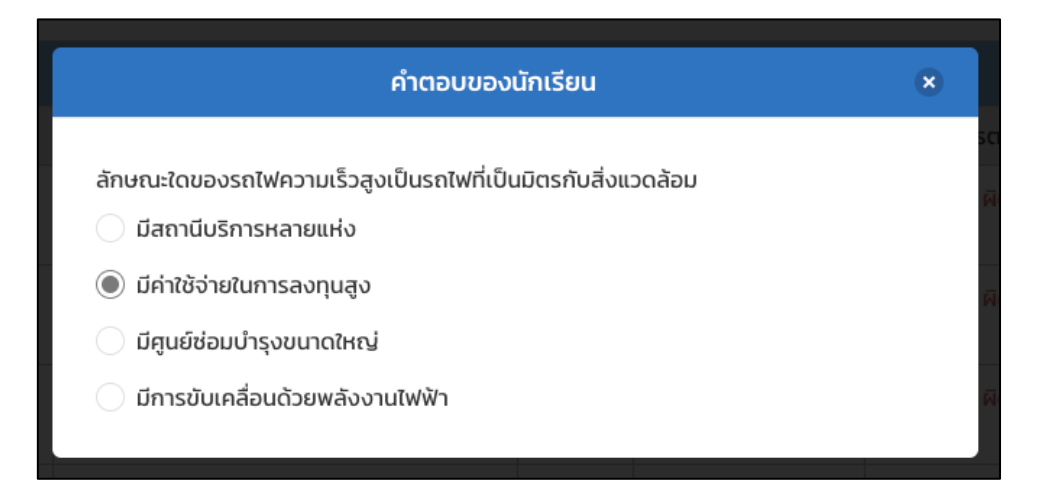

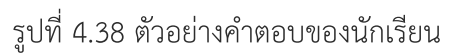

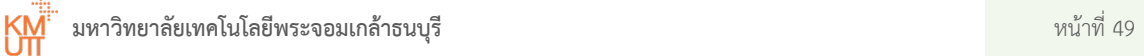

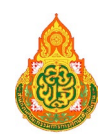

## <span id="page-52-0"></span>4.10 การออกจากระบบ

ผู้ใช้งานสามารถออกจากระบบได้ โดยในหน้าต่างลงชื่อเข้าสู่ระบบ จะแสดงชื่อผู้ใช้งาน และ

สัญลักษณลูกศร ดานมุมบนขวามือของหนาตาง สามารถทําการกดปุม **"ลูกศร"** บริเวณหมายเลข 1 ้จะแสดงแถบเมนู ได้แก่ ข้อมูลของฉัน ประวัติการทำข้อสอบ และออกจากระบบ ทำการกดเลือกที่แถบเมนู **"ออกจากระบบ"** บริเวณหมายเลข2 แสดงดังรูปที่ 4.39

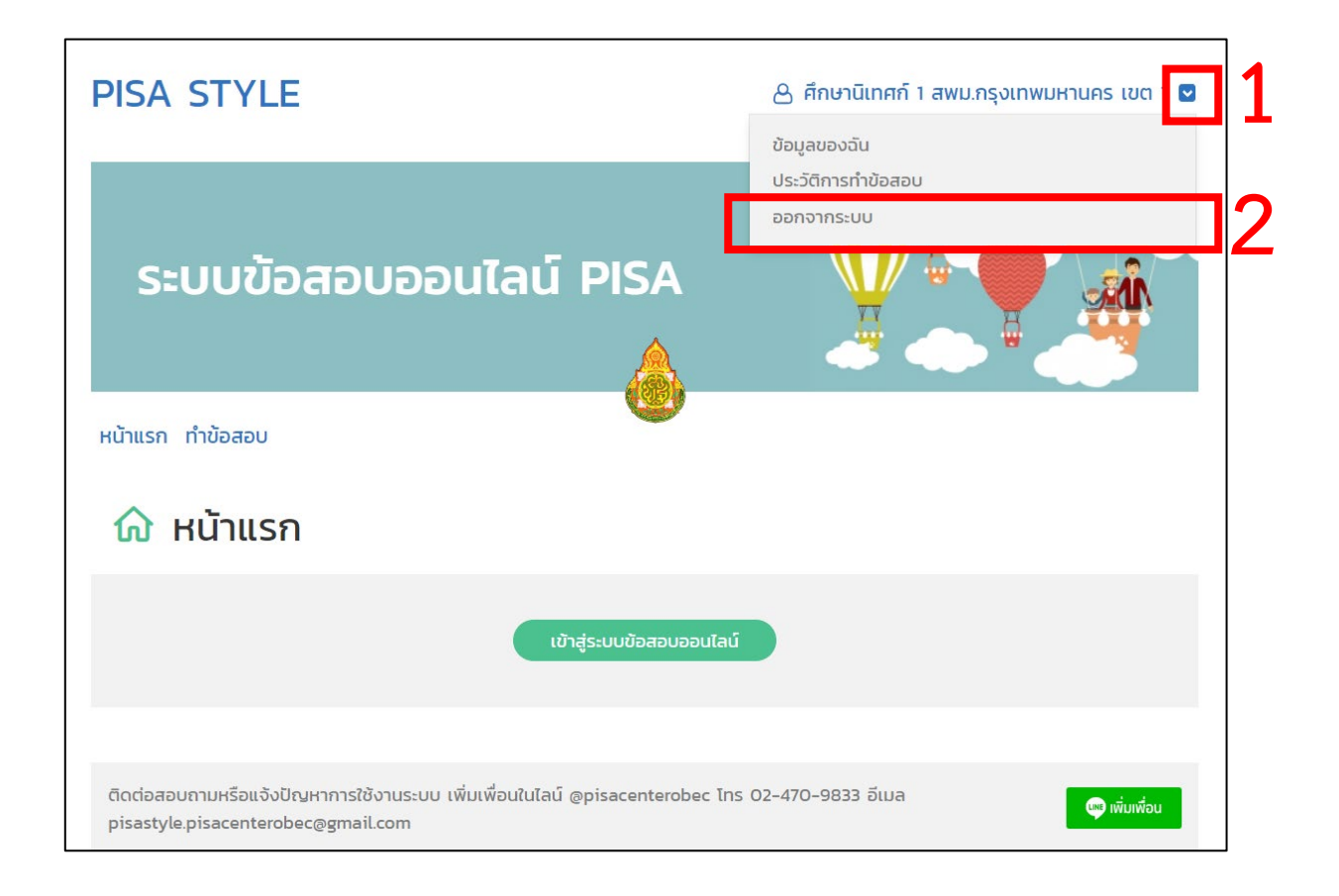

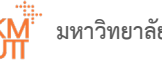